### รายการอ้างอิง

- 1. G. C. Goodwin, P. J. Ramadge, and P. E. Caines. "Discrete-Time Multivariable Adaptive Control," IEEE Trans. Aut. Control 25, 3 (1980): 449-456.
- 2. K. S. Narendra and Y. Lin. "Stable Discrete Adaptive Control," IEEE Trans. Aut. Control 25, 3 (1980): 456-461.
- 3. K. Aström and B. Wittenmark, Adaptive Control. MA: Addison-Wesley, 1989.
- 4. K. J. Aström and P. Persson. "Dominant Pole Design a Unified View of PID Controller Tuning." Int. Federation of Automatic Control (1993): 377-382.
- 5. P. M. J. Hof and R. J. P. Schrama. "An Indirect Method for Transfer Function Estimation from Closed Loop Data," Automatica 29, 6 (1993): 1523-1527.
- 6. P. M. J. Hof and R. J. P. Schrama. "Iterative Identification and Control Design: A Three Step Procedure with Robustness Analysis," Proc. of the European Cont. Conf. (1993): 237-241.
- 7. H. Hjalmarsson, M. Gevers, and S. Gunnarsson. "A Convergent Iterative Restricted Complexity Control Design Scheme," Proc. IEEE Conf. on Decision and Control (1994): 1735-1740.
- 8. H. Hjalmarsson, M. Gevers, and S. Gunnarsson. "Optimality and Sub-Optimality of Iterative Identification and Control Design Schemes," Proc. American Control Conf. (1995): 2559-2563.
- 9. P. M. J. Hof and R. J. P. Schrama. "Identification and Control: Closed Loop Issues," Automatica 31, 12  $(1995): 1751-1770.$
- 10. Z. Zang, R. Bitmead, and M. Gevers. "Iterative Weighted Least-Squares Identification and Weighted LQG Control Design," Automatica 31 (1995): 1577-1594.
- 11. H. Hjalmarsson, M. Gevers, and F. D. Bruyne. "For Model Based Control Design Criteria Closed Loop Identification gives better Performance," Automatica 32 (1996): 1659-1673.
- 12. H. Hjalmarsson and M. Gevers. "Frequency Domain Expressions of the Accuracy of a Model-Free Control Design Scheme," Int. Federation of Automatic Control 1 (1997): 135-140.
- 13. U. Forssell and L. Ljung. "Closed-Loop Identification Revised," Automatica 35 (1999): 1215-1241.
- 14. X. Bombois, M. Gevers, and G. Scorletti. "A Measure of Robust Stability for an Identified Set of Parametrized Transfer Functions," IEEE Trans. Aut. Control 45, 11 (2000): 2141-2145.
- 15. F. D. Bruyne and L. C. Kammer. "Iterative Feedback Tuning with Guaranteed Stability," Proc. American Control Conf. (1999): 3317-3321.
- 16. U. Forssell and L. Ljung. "A Projection Method for Closed-Loop Identification," IEEE Trans. Aut. Control 45, 11 (2000): 2101-2106.
- 17. K. Hamamoto, T. Fukuda, and T. Sugie. "Iterative Feedback Tuning of Controllers for a Two-Mass Spring System with Friction," Control and Dynamic Systems (2000): 2438-2443.
- 18. S. E. Jo and S. W. Kim. "Normalized Iterative Feedback Tuning with Modified Feedback Experiment," Proc. American Control Conf. (2001): 612-617.
- 19. H. Hjalmarsson. "Model-Free Tuning of Controllers: Experience with Time-Varying Linear Systems," Proc. of the European Cont. Conf. (1995): 2869-2874.
- 20. H. Hjalmarsson, M. Gevers, and S. Gunnarsson. "Model-Free Tuning of a Robust Regulator for a Flexible Transmission System," Proc. of the European Cont. Conf. 1 (1995): 148-156.
- 21. D. Molenaar. "Model-Free Data-Driven Optimal Tuning of Controller Parameters: A Practical Guide with Application Examples," tech. rep., Linkoping University, Sweden, 1995.
- 22. B. Ceysens and B. Godrons. Synthesis Iterative the Controller sans Identification. Master's thesis, University Catholique de Louvain, 1995.
- 23. F. D. Bruyne and P. Carrette. "Synthetic Generation of the Gradient for an Iterative Controller Optimization Method," Proc. of the European Cont. Conf. (1997)
- 24. H. Hjalmarsson. "Control of Nonlinear Systems Using Itrative Feedback Tuning," Proc. American Control Conf. (1998): 2083-2087.
- 25. H. Hjalmarsson, M. Gevers, S. Gunnarsson, and O. Lequin. "Iterative Feedback Tuning: Theory and Applications," IEEE Control Syst. Mag. 18, 4 (1998): 26-41.
- 26. H. Hjalmarsson and T. Birkeland. "Iterative Feedback Tuning of Linear Time-Invariant MIMO Systems," Proc. IEEE Conf. on Decision and Control (1998): 3893-3898.
- 27. H. Robbins and S. Monro. "A Stochastic Approximation Method," Ann. Math. Stat 22, 6 (1951): 400-407.
- 28. H. Hjalmarsson. "Iterative Feedback Tuning: an overview," Int. J. Adapt. Control Signal Process 16  $(2002): 373-395.$
- 29. G. Nash and A. Sofer, Linear Nonlinear Programming. Singapore: Mc Graw-Hill International Editions, 1996.
- 30. S. Boyd and L. Vandenberghe, Convex Optimization. UK: Cambridge University, 2004.
- 31. J. Songsiri and D. Banjerdpongchai. "Dynamic Models of Servo-Driven Conveyor System," Proc. of the 2004 IEEE Region 10 Conf. on Analog and Digital Techniques in Electrical Engineering D  $(2004): 538-541.$
- 32. C. Canudas de Wit and H. Olsson and K. J. Åström and P. Lischinsky. "A New Model for Control of Systems with Friction," IEEE Trans. Aut. Control 40 (Mar 1995).
- 33. R. Kelly, J. Llamas, and R. Campa. "A Measurement Procedure for Viscous and Coulomb Friction," 49 (Aug 2000).
- 34. A. Wahyudie and D. Banjerdpongchai. Robust PID Controller Design for Belt Conveyor System. Master's thesis, Chulalongkorn University, 2004.

ภาคผนวก

#### **ภาคผนวก ก**

### **การพัฒนาโปรแกรมสำหรับระบบสายพานลำเลียง**

#### **ก.! โปรแกรม Lab VIEW**

LabVIEW คือ เครื่องมือที่**ใช้ในการพัฒนาโปรแกรมประยุกต์** (Application program) ชนิดหนึ่งเช่นเดียว กับ Visual Basic และ Visual C++ แต่จะเป็นการเขียนโปรแกรมโดยใช้รูปในการพัฒนา (Graphical based programming) ซึ่งจะแตกต่างจากแนวคิดแบบการเขียนโปรแกรมโดยใช้ข้อความ (Text based programming) เช่น การเขียนโปรแกรมโดยใช้ข้อความจะทำงานบนลงล่าง แต่ LabVIEW จะทำงานแบบกระแสข้อ **ม ูล (Dataflow)**

**Lab VIEW ส า ม า ร ถ เข ีย น เป ็น ส ม ก า ร ต ่า ง ๆ ที,ซ ับ ช ้อ น ไ ด ้เห ม ือ น ก า ร เข ีย น โป ร แ ก ร ม โด ย ใช ้ข ้อ ค ว า ม** ี เช่น ภาษาซี (C Language) โดยใช้จุดต่อสูตร (Formula node) และ LabVIEW การทำงานจะเน้นทางการ ี่ ติดต่อกับเครื่องมือ (Tools) หรือตัวแปรสัญญาณ (Transducer) ที่**ใช**้วัดสัญญาณทางกายภาพต่าง ๆ และนอก จากนั้นสามารถนำประโยชน์จากเทคโนโลยีคอมพิวเตอร์ (Computer technology) และเทคโนโลยีโครงข่าย (Network technology) มาประยุกต์ใช้งาน เช่น เก็บข้อมูลลงในฐานข้อมูล (Database) หรือส่งผ่านข้อมูลทาง ่ อินเทอร์เน็ด (Internet) ทำให้หลายอุตสาหกรรมได้นำเอา LabVIEW มาประยุกต์ใช้งานกับงานวัดควบคุม **แ ล ะ ง าน อ ต โน ม ด (A utom ation)**

#### **ที'มาของ L a b V IE W**

LabVIEW ย่อมาจาก Laboratory Virtual Instrument Engineering Workbench โปรแกรมที่พัฒนาขึ้นโดยใช้ **LabVIEW จ ะ เร ีย ก ว ่า เค ร ื่อ ง ม ือ ว ัด เส ม ือ น (Virtual instrument) ห ร ือ เร ีย ก ย ่อ ๆ ว ่า VI**

LabVIEW จะมีแผงด้านหน้า (Front panel) ซึ่งเปรียบเสมือนได้กับสิ่งที่ผู้ใช้จะเห็นและควบคุมการ ทำงาน ผู้ใช้สามารถสร้างรูปแบบขึ้นเองได้อย่างรวดเร็วเพรา**ะ** LabVIEW มีส่วนประกอบต่าง ๆ ที่ใช้สำหรับ **อ อ ก แ บ บ ห น ้า จ อ ม า ก ม า ย เซ ่น จ อ แ ส ด ง ผ ล แ บ บ อ อ ส ซ ีล โล ส โค ป (O scilloscop e) ป ุม ห ม ุน (D ial) และ** ี่ สวิตช์ (Switch) เป็นต้น โดย LabVIEW จะแสดงผลและควบคุมการทำงานผ่านทางคอมพิวเตอร์ พื้นที่ส่วน **ที,เข ีย น โป ร แ ก ร ม จ ะ เร ีย ก ว ่า แ ผ น ภ า พ บ ล ็อ ก (B lock diagram) เป ร ีย บ เส ม ือ น ก ับ ส ่ว น อ ุป ก ร ณ ์ (Hardware)** ภายในเครื่องมือวัด โดย LabVIEW จะเขียนโปรแกรมโดยอาศัยรูปภาพ LabVIEW อาศัยหลักการทำ ึ่งานของเครื่องมือวัดหรือการวัดคุมทำให้ผู้ใช้สามารถออกแบบรูปแบบโปรแกรมตามที่ผู้ใช้ต้องการ หลัก **ก า ร ต ัง ก ล ่า ว แ บ ่ง อ อ ก เป ็น 3 ส ่ว น ห ล ัก ๆ ค ือ**

1. การรับ (Acquisition) ซึ่งเป็นส่วนรับข้อมูลจากสิ่งแวดล้อมภายนอกเข้าสู่ระบบ ในที่นี้คือ คอมพิวเตอร์ โดยข้อมูลที,เข้าสู่ระบบนี้อาจจะมาจากการ์ดการรับข้อมูล (Data acquisition) สำหรับสัญญาณทาง ไฟฟ้า การดการรบรูปภาพ (Image acquisition ) เปนตน

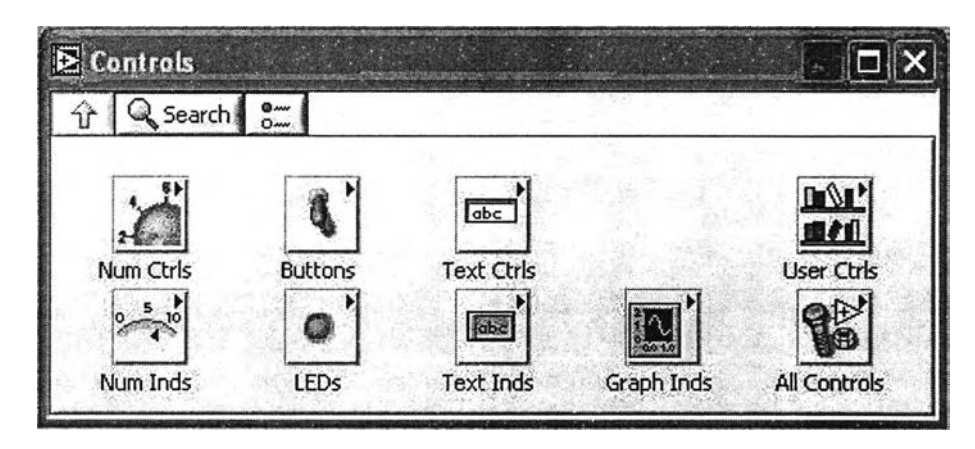

**ูปที่ ก .1: เครื่องมือแผงด้านหน้า**

- 2. การวิเคราะห์ (Analysis) หลังจากที่ได้รับข้อมูลแล้วอาจจะผ่านฟังก์ชันในการวิเคราะห์ ซึ่งจะแสดง ี ผลในรูปที่สื่อความหมายในสิ่งที่ผู้ใช้งานสามารถนำไปแสดงแทนสื่อที่วัดได้และใช้งานได้
- 3. การแสดงผล (Presentation) คือการแสดงผลในรูปแบบที่เป็นประโยชน์ต่อผู้ใช้งาน โดยอาจแสดงผล **บ น ห น ้า จ อ ค อ ม พ ิว เต อ ร ์เช ่น เช ิง เล ข ห ล า ย ม า ต ร า (D igital m ultim eter) แ ส ด ง ผ ล เฉ พ า ะ ส ัญ ญ าณ ท ี,รัด** ี ได้โดยไม่จำเป็นต้องรู้ความสัมพันธ์กับเวลา ออสซิลโลสโคปแสดงผลของข้อมูลที่สัมพันธ์กับเวลา ตัว ้วิเคราะห์สเปกตรัม (Spectrum analyzer) จะแสดงผลสัญญาณในรูปความถี่หรือการพิมพ์ออกมาเป็น **ร า ย ง า น ห ร ือ เก ็บ ข ้อ ม ูล ใน จ า น แ ข ็ง (Hard disk)**

### **ส่วนประกอบต่างๆ ใน L a b V IE W**

- 1. แผงด้านหน้า คือส่วนที่จะติดต่อกับผู้ใช้งาน (User interface) ซึ่งส่วนนี้จะประกอบด้วย ส่วนที่รับข้อ **ม ูล จ า ก ผ ู้ใช ้ (Control input) แ ล ะ ส ่ว น แ ส ด ง ผ ล ให ้ผ ู้ใช ้เห ็น (Output indicator)**
- 2. ส่วนควบคุม คือสิ่งที่ผู้ใช้งานจะป้อนค่าหรือเปลี่ยนแปลงค่าได้ ซึ่งก็คือส่วนที่รับข้อมูลจากผู้ใช้เข้าสู่ **ร ะ บ บ ใน ร ูป ต ัว ร ับ ข ้อ ม ูล แ บ บ ต ัว เล ข (Num eric control)**
- 3. ตัวชี้บอก เป็นสิ่งที่โปรแกรมแสดงผลออกมาให้ผู้ใช้งานเห็น ซึ่งก็คือส่วนที่แสดงออกมาจากระบบ **ห ร ือ ก า ร ป ร ะ ย ุก ต ์ท ี่เร า พ ัฒ น า**
- 4. แผนภาพบล็อก คือส่วนที่ผู้พัฒนาใช้ในการเขียนโปรแกรม หรือส่วนของรหัสตันฉบับ (Source code)
- 5. เครื่องปลายทาง (Terminal) จะมีสองรูปแบบคือ แหล่งต้นทาง (Source) และแหล่งปลายทาง (Sink)
- 6. สัญรูป (Icons) คือส่วนที่มีการทำงานอย่างใดอย่างหนึ่งเมื่อโปรแกรมเริ่มทำงาน เช่นฟังก์ชันซึ่งเป็น ี ส่วนประกอบพื้นฐานที่มีอยู่แล้วใน LabVIEW ได้แก่ บวก (Add) ลบ (Subtract) เครื่องมือวัดเสมือน ี่ ย่อย (SubVIs) ซึ่งหมายถึงเครื่องมือวัดเสมือนที่ถูกเรียกอ่านจากอีกเครื่องมือวัดเสมือนหนึ่ง
- 7. สาย (Wires) คือเส้นทางของข้อมูลที่ส่งผ่านจุดกำเนิดข้อมูลไปยังจุดรับข้อมูลหรือจุดสิ้นสุด

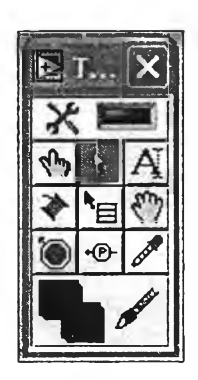

้รูปที่ ก.2: ส่วนเครื่องมือที่<mark>ใ</mark>ช้สำหรับการออกแบบแผงด้านหน้า

- 8. โครงสร้าง คือส่วนที่ควบคุมขั้นตอนการทำงานของโปรแกรม เช่น วงวน (Loop) เป็นดัน
- 9. จุดต่อ คือจุดเชื่อมต่อระหว่างข้อมูลกับเครื่องมือวัดเสมือน ฟังก์ชัน โครงสร้าง เป็นดัน

### **ก.2 เครื่องมือในการออกแบบแผงด้านหน้า**

ู เครื่องมือที่ใช้ในการออกแบบแผงด้านหน้าจ**ะ**ใช้ส่วนควบคุม (Controls palette) และส่วนเครื่องมือ (Tools **palette) Lab VIEW ม ีส ่ว น ค ว บ ค ุม ที่ใช ้ใน ก า ร อ อ ก แ บ บ แ ผ ง ด ้า น ห น ้าดังรูปที1 ก .1 ซ ึ่ง เป ็น ส ่ว น ท ี'ต ิด ต ่อ ก ับ ผู้ใช ้** ึ่งาน โดยจะจัดเป็นกลุ่มๆ เช่น กลุ่มของตัวเลข ซึ่งภายในกลุ่มจะมีส่วนควบคุมและส่วนตัวชี้บอกต่างๆ ที่ **เก ี่ย ว ก ับ ต ัว เล ข เป ็น ด ้น**

ี่ ส่วนเครื่องมือสำหรับการออกแบบแผงด้านหน้า คือเครื่องมือที่ไช้ในการพัฒนาโปรแกรม ซึ่งจะใช้ **ท ั้ง ก า ร อ อ ก แ บ บ แ ผ ง ด ้า น ห น ้า แ ล ะ แ ผ น ภ า พ บ ล ็อ ก ต ัง แ ส ด ง ใน ร ูป ท ี่ ก .2 ส ่ว น เค ร ื่อ ง**มือ**ท ี่ใช ้**บ่อยๆ **ใน ก า ร อ อ ก แ บ บ แ ผ ง ด ้า น ห น ้า**

- 1. เครื่องมือทำงานกับค่า (Value tool) ใช้เปลี่ยนแปลงค่าของส่วนควบคุมหรือส่วนตัวชี้บอก โดย **ก า ร เล ือ น ไ ป ท ี่ค ่า ข อ ง ส ่ว น ค ว บ ค ุม ห ร ือ ส ่ว น ช ี้บ อ ก ท ี่เร า ต ้อ ง ก า ร เป ล ี่ย น แ ป ล ง ค ่า แ ล ้ว ท ำ ก า ร เล ือ ก เพ ื่อ เป ล ี่ย น ค ่า**
- 2. เครื่องมือทำงานกับตำแหน่ง/ขนาด/เลือก (Position/Size/Select tool) ใช้สำหรับเลือกหรือจัดวาง **ต ำแ ห น ่ง ให ม ่ ห ร ือ ป ร ับ ข น า ด ข อ ง ส ่ว น ค ว บ ค ุม ห ร ือ ส ่ว น ต ัว ช ี้บ อ ก**
- 3. เครื่องมือตรวจแก้ข้อความ (Edit text tool) ใช้ในการแก้ไขข้อความที่เป็นตัวอักษรหรือเพิ่มข้อความ **ลงบนแผงด้านหน้า**
- 4. เครื่องมือตั้งค่าสี (Set color tool) ใช้ในการเปลี่ยนแปลงสีที่เราต้องการเปลี่ยนสี ซึ่งสามารถเปลี่ยนสี **ทั้งส ีด ้า น บ น (Foreground) ข อ ง ส ิ่ง ใด ๆ แ ล ะ ส ีพ ื้น (Background) ถ ้า ส ิ่ง น ั้น ม ืส ีพ ื้น**
- **5. เครืองมือเมนูลัด (Shortcut menu tool) ใช ้ส ำ ห ร ับ แ ส ด ง แ ล ะ เล ือ ก เม น ูที่เก ี่ย ว ช ้อ ง ก ับ ส ิ่ง ต ่า ง ๆ บ น แ ผ ง ด้านหน้าและแผนภาพบล็อก**

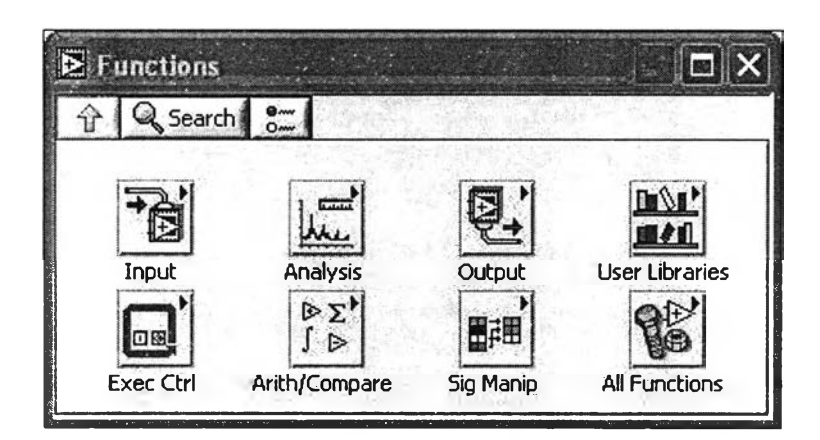

รูปที่ ก.ร: เครื่องมือที่ใช้ในการเขียนโปรแกรมบนแผนภาพบล็อก

- 6. เครื่องมือแถบเลื่อนหน้าต่าง (Scroll window tool) ใช้สำหรับการเลื่อนหน้าต่างทั้งแผงด้านหน้าและ **แ ผ น ภ า พ บ ล ็อ ก**
- 7. เครื่องมือจัดแจงสี (Get color tool) เป็นเครื่องมือที่ใช้ในการคัดลอก (Copy) สีที่เราเลือกจาก ้ วัตถุหนึ่งเพื่อที่จะนำไปใช้ในการเปลี่ยนสีของอีกวัตถุหนึ่งให้มีสีเหมือนกับวัตถุที่เราคัดลอกสีมา โดย ใช้เครื่องมือเกี่ยวกับสี

**เค ร ื่อ ง ม ือ ท ี่ใช ้ใน ก า ร เข ีย น โป ร แ ก ร ม บ น แ ผ น ภ า พ บ ล ็อ ก ใน LabVIEW ใช ้ส ่ว น ฟ ัง ก ์ช ัน (Function** palette) ดังแสดงในรูปที่ ก.3 ซึ่งจะมีฟังก์ชันและเครื่องมือวัดเสมือนย่อยต่างๆ ที่มือยู่แล้วให้ผู้ใช้เลือก **่ใ**ช้ โดยฟังก์ชันและเครื่องมือวัดเสมือนย่อยจัดเป็นกลุ่มๆ เช่น ฟังก์ชันแบบตัวเลข (Numeric function) จะมื ี ฟังก์ชันต่างๆ เกี่ยวกับตัวเลข เช่น บวก ลบ คูณ และหาร เป็นต้น

ี่ ส่วนเครื่องมือสำหรับสำหรับการเขียนโปรแกรมบนแผนภาพบล็อก คือเครื่องมือที่ใช้ในการเขียน โปรแกรม ส่วนเครื่องมือที่ใช้ในการเขียนโปรแกรมบนแผนภาพบล็อก

- 1. เครื่องมือทำงาน (Operating tool) **ใช้ในการเปลี่ยนแปลงค่าหรือเลือกค่า**คงที่ในแผนภาพบล็อก
- 2. เครื่องมือตำแหน่ง/ขนาด/เลือก ใช้ในการเลือก เคลื่อนย้าย และจัดขนาดของสิ่งที่สร้างขึ้นบนแผน **ภ า พ บ ล ็อ ก**
- 3. เครื่องมือตรวจแก้ข้อความ ใช้ในการแก้ไขข้อความที่เป็นตัวอักษรหรือเพิ่มข้อความลงบนแผนภาพ **บ ล ็อ ก**
- 4. เครื่องมือต่อสาย ใช้ในการโยงสายระหว่างเครื่องปลายทางหรือจุดต่อ ซึ่งสายที่ต่อนี้จะเป็นเส้นทาง **เด ิน ข อ ง ข ้อ ม ูล**

### **ก.3 การพัฒนาโปรแกรม**

ก่อนจะเริ่มพัฒนาโปรแกรมจะต้องรู้หลักการการทำงานของโปรแกรมในรูปทำงานแบบกระแสข้อมูล และ รูปแบบข้อมูล (Data type) ซึ่งเป็นสิ่งสำคัญในการพัฒนาโปรแกรม

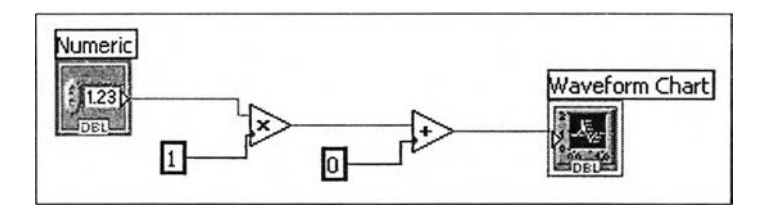

**รูปที, ก.4: การเขียนโปรแกรมแผนภาพบล็อกแบบกระแสข้อมูล**

หลักการทำงานของการเขียนโปรแกรมแบบกระแสข้อมูล โปรแกรมที่เขียนขึ้นด้วย LabVIEW จะ <sub>.</sub> ทำงานโดยอาศัยหลักการของกระแสข้อมูล ซึ่งมีหลักการดังต่อไปนี้

- **1. ฟ ัง ก ์ช ัน ห ร ือ เค ร ื่อ ง ม ือ ว ัด เส ม ือ น ย ่อ ย จ ะ ท ำ ง า น เม ื่อ ม ืข ้อ ม ูล เข ้า (Data input)**
- 2. ฟังก์ชันหรือเครื่องมือวัดเสมือนย่อยทำงานเสร็จ จะให้ข้อมูลออก (Data output) ไปยังฟังก์ชันหรือ **เค ร ื่อ ง ม ือ ว ัด เส ม ือ น ย ่อ ย อ ื่น ๆ ท ี่ต ้อ ง ก า ร ข ้อ ม ูล**
- **3. ข ้อ ม ูล จ ะ ถ ูก ส ่ง ผ ่า น โด ย ส า ย**

ี จากรูปที่ ก.4 ขั้นตอนการทำงานของโปรแกรมเริ่มจากฟังก์ชันดูณจะทำงานก่อนฟังก์ชันบวกเพราะ ี ฟังก์ชันคูณมีข้อมูลเข้าพร้อม แต่ฟังก์ชันบวกต้องรอข้อมูลออกจากฟังก์ชันคูณ หลังจากฟังก์ชันคูณทำงาน ี เสร็จจะส่งผ่านข้อมูลไปยังฟังก์ชันบวก ฟังก์ชันบวกจะทำงานเพราะมีข้อมูลพร้อม หลังจากฟังก์ชันบวกทำ **ง า น จ ะ ส ่ง ผ ล ล ัพ ธ ์ไ ป ให ้เค ร ื่อ ง ป ล า ย ท า ง**

ี รูปแบบข้อมูล เช่นเดียวกับภาษาโปรแกรมอื่นๆ เช่น ภาษาซีที่มีรูปแบบของข้อมูล รูปแบบของ ี ข้อมูลใน LabVIEW ที่สำคัญจะประกอบด้วย ตัวเลข บูลีน (Boolean) สายอักขระ (String) และรูปคลื่น (Waveform) ซึ่งแต่ละรูปแบบของข้อมูลจะมีการแยกรหัสสี (Color code) ให้แตกต่างกัน ซึ่งแต่ละรูปแบบข้อ มูลจะมีฟังก์ชันที่แยกดามประเภทกัน รวมทั้งสีของสายต่อจะขึ้นอยู่กับรูปแบบข้อมูล รูปแบบของข้อมูลมี ี ความสำคัญในการเขียนโปรแกรม เพราะฟังก์ชันหรือเครื่องมือวัดเสมือนย่อยรับรูปแบบข้อมูลเข้าและข้อ ุ่มูลออกแตกต่างกันไป เช่น ฟังก์ชันคูณรับข้อมูลเข้าประเภทตัวเลขหรือแถวลำดับ (Array) ของตัวเลข ซึ่ง ถ้านำเอาข้อมูลประเภทสายอักขระมาป้อนด้านข้อมูลเข้าแล้ว LabVIEW จะแสดงเส้นเป็นเส้นประ ซึ่งเรา ี สามารถดูคำอธิบายได้โดยการเลื่อนไปเหนือเส้นประนั้น

รูปแบบข้อมูลแบบตัวเลข (Numeric datatypes) LabVIEW มี<mark>รูปแบบการรับข้อมูลเ</mark>ข้าและแสดงผล ี ชนิดแบบตัวเลขหลายรูปแบบ ซึ่งแต่ละตัวถูกกำหนดเป็นรูปแบบการรับข้อมูลหรือรูปแบบแสดงผลไว้แล้ว ี่แต่เราสามารถเปลี่ยนจากรูปแบบการรับข้อมูลเป็นรูปแบบแสดงผล หรือรูปแบบแสดงผลเป็นรูปแบบการ รับข้อมูลได้ นอกจากนั้นยังมีคุณสมบัติอื่นๆ อีกที่สามารถเปลี่ยนแปลงได้ โดยการเลือกที่วัตถุ (Object) ี นั้นแล้วเลือกจากคุณสมบัติของวัตถุนั้นๆ ฟังก์ชันหรือเครื่องมือวัดเสมือนย่อยที่เกี่ยวกับตัวเลขสามารถ **เล ือ ก ไ ต ้ห ล า ย ๆ ฟ ัง ก ์ช ัน โด ย แ ต ่ล ะ ฟ ัง ก ์ช ัน ใช ้ร ูป แ บ บ ข ้อ ม ูล แ ต ก ต ่า ง ก ัน ไ ป ใ น ก ร ณ ีที่ส ม ก า ร ค ำ น ว ณ ซับซ ้อ น** มากขึ้น การใช้ฟังก์ชันตัวเลขหลายๆ ตัวมาต่อกันอาจจ**ะทำใ**ห้เกิดความเข้าใจการทำงานของสมการต่างๆ ยากขึ้น หรือเขียนโปรแกรมเร็วขึ้นถ้าเขียนเป็นสมการแบบการเขียนโปรแกรมโดย<mark>ใช้</mark>ข้อความ

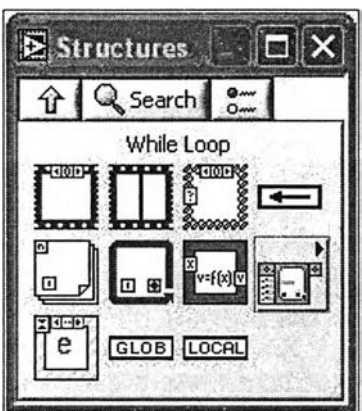

**ูปที' ก .5: โค ร ง ส ร ้า ง ก า ร เข ีย น โป ร แ ก ร ม ว ง ว น**

**ร ูป แ บ บ ข ้อ ม ูล แ บ บ บ ูส ิน (B oolean datatypes) ร ูป แ บ บ ข ้อ ม ูล แ บ บ บ ูล ีน เป ็น ร ูป แ บ บ ข ้อ ม ูล เข ้า แ ล ะ ข ้อ** ุ่มูลออกซึ่งมีสองสถานะคือ เปิดกับปิด (On off) หรือ จริงกับเท็จ (True false) นอกเหนือจากค่าเปิดกับปิด หรือจริงกับเท็จแล้ว LabVIEW สามารถกำหนดการทำงานควบคุมสวิตช์ (Switch control) **ให้**มีการทำงาน **ท าง ก ล ศ าส ต ร ์ค ล ้าย ก ับ ส ว ิต ซ ์จ ร ิง**

**ก า ร ส ร ้า ง แ ล ะ ก า ร เล ือ ก ใช ้เค ร ื่อ ง ว ัด เส ม ือ น ย ่อ ย เค ร ื่อ ง ว ัด เส ม ือ น ย ่อ ย ค ือ เค ร ื่อ ง ว ัด เส ม ือ น ท ี่เร า ส ร ้า ง** ์ ขึ้นเพื่อที่จะสามารถนำมากลับใช้ใหม่ได้ โดยสามารถเลือกใช้จากเครื่องมือวัดเสมือนอื่นๆ เครื่องมือวัด ี เสมือนย่อยคล้ายกับรูทีนย่อย (Subroutine) หรือฟังก์ชันในแบบการเขียนโปรแกรมโดยใช้ข้อความ โดยการ ี สร้างเครื่องมือวัดเสมือนย่อยจะมี 2 วิธีคือ การสร้างจากเครื่องมือวัดเสมือนให้เป็นเครื่องมือวัดเสมือน ย่อย และการสร้างเครื่องมือวัดเสมือนย่อยจากเครื่องมือวัดเสมือนที่กำลังพัฒนาอยู่

**ก า ร เร ีย ก ใ ช ้เค ร ื่อ ง ว ัด เส ม ือ น ย ่อ ย ส า ม า ร ถ เร ีย ก ใช ้เค ร ื่อ ง ว ัด เส ม ือ น ย ่อ ย ม า ใช ้ไ ด ้ 2 ว ิธ ีโด ย ก า ร เป ิด** ู เครื่องวัดเสมือนย่อยที่เราต้องการเรียกใช้ตามปกติ เลือกที่สัญกรแล้วลากมาวางบนแผนภาพบล็อกของ **โ ป ร แ ก ร ม ท ี่จ ะ เร ีย ก ใช ้เค ร ื่อ ง ว ัด เส ม ือ น ย ่อ ย น ั้น ห ร ือ เล ือ ก เค ร ื่อ ง ว ัด เส ม ือ น ย ่อ ย จ า ก ฟ ัง ก ์ช ัน**

**ก า ร แ ก ้จ ุด บ ก พ ร ่อ ง (D eb ug) เค ร ื่อ ง ว ัด เส ม ือ น ก า ร แ ก ้จ ุด บ ก พ ร ่อ ง เค ร ื่อ ง ว ัด เส ม ือ น ค ือ ก า ร ต ร ว จ ส อ บ** ้ว่าการทำงานของเครื่องวัดเสมือนเป็นไปตามที่เราได้ออกแบบไว้ หรือมีความผิดพลาดของการทำงานที่ได **บ้าง** 

ี เครื่องมือที่ใช้สำหรับการแก้จุดบกพร่องเครื่องมือวัดเสมือน เครื่องมือจุดหยุด (Break point tool) ์ คือ จุดที่เรากำหนดว่าเมื่อโปรแกรมวิ่ง (Run) มาถึงจุดนี้ให้หยุดการทำงานเพื่อที่เราจะทำการตรวจสอบ ์ ขั้นตอนการทำงานของโปรแกรม เครื่องมือหัวตรวจ (Probe tool) คือ ข้อมูลที่เราต้องการดู ณ จุดต่างๆ **ก ัน**

การเขียนโปรแกรมวงวน (While loop) โปรแกรมวงวน คือการกำ<mark>หนดให้รหัสหรือโปรแ</mark>กรมในวง ้วนทำงานวนซ้ำจนกระทั่งเงื่อนไข (Condition) ของวงวนเป็นไปตามที่กำหนด ดังแสดงในรูปที่ ก.5

**ก า ร ใช ้ฟ ัง ก ์ช ัน เว ล า ใน ก า ร เข ีย น โ ป ร แ ก ร ม ว ง ว น ฟ ัง ก ์ช ัน ท ี่ใช ้บ ่อ ย ใน ว ง ว น เป ็น ฟ ัง ก ์ช ัน ท ี่ก ำ ห น ด เว ล า** ให้วนซ้ำทุกๆ มิลลิวินาที (Milisecond) คือรอ (Wait ms) และ รอจนกระทั่ง (Wait until next ms mutiple) ความแตกต่างระหว่างฟังก์ชันรอกับรอจนกระทั่งคือ ฟังก์ชันรอจะรอตามจำนวนมิลลิวินาทีที่ป้อน

**ข้าไป หลังจากทำงานในส่วนของรหัสใช้เวลา 10 มิลลิวินาที แล้วจะรออีก 500 มิลลิวินาทีแล้วจึงจะวนใหม่ ทำให้แต่ละวงวนจะใช้เวลา 10+500 มิลลิ1วินาที ส่วนฟังก์ชันรอจนกระทั่ง สมมุติว่ารหัสในวงวนใช้เวลา 10 มิลลิ1วินาที เช่นเดียวกันกับฟังก์ชันรอ แต่การรอจริงๆ จะใช้เวลา 490 มิลลิวินาทีก่อนที่จะวนใหม่ ทำให้ใน** แต่ละวงวนใช้เวลา 500 มิลลิวินาที หรือ 10 มิลลิวินาที ในรหัสและ 490 มิลลิวินาที สำหรับฟังก์ชันรอจน **กระทั่ง**

เรจิสเตอร์แบบเลื่อน (Shift register) เรจิสเตอร์แบบเลื่อน หรือ จุดต่อป้อนกลับ (Feedback node) ใช้ ร่วมกับการเขียนโปรแกรมวงวน สำหรับการเก็บค่าไว้เพื่อใช้ขึ้นการวนซ้ำครั้งต่อไป เรจิสเตอร์แบบเลื่อน สามารถสร้างได้โดยเลือกที่ขอบของการเขียนโปรแกรมวงวน

ี จุดต่อป้อนกลับ จุดต่อป้อนกลับจะคล้ายกับเรจิสเตอร์แบบเลื่อน แต่ใช้แ<mark>ทนกันใน</mark>กรณีที่จะลดการ ิ ลากสายที่ยาวและชับซ้อนและไม่มีการเรียงทับซ้อน (Stack) ของเรจิสเตอร์แบบเลื่อน สามารถเปลี่ยนการ ป้อนกลับเป็นเรจิสเตอร์แบบเลื่อนได้โดยการเลือกที่จุดต่อป้อนกลับแล้วเลือกแทนที่ (Replace)

ลำดับการเรียงทับซ้อน (Stacked sequence) และโครงสร้างลำดับเรียบ (Flat sequence structure) ลำดับเป็นการควบคุมการไหลของโปรแกรมแบบตามลำดับเฟรม (Frame) คล้ายกับฟิล์ม (Film) รูปซึ่งโปรแกรมจะเริ่มทำงานตั้งแต่เฟรมลำดับที่ 0 ถัดไปเป็นเฟรมลำดับที่ <mark>1 ถัดไปเป็นเฟ</mark>รมลำดับที่ 2 ี่ ซึ่งการไหลของโปรแกรมไม่สามารถย้อนกลับกลับไปยังเฟรมก่อนหนัาได้ เช่น ถ้าเฟรมลำดับที่ 2 ทำ งานเสร็จ ก็จะไม่สามารถย้อนกลับไปทำงานลำดับที่ 1 ต่อไปได้ ลำดับการเรียงทับซ้อนกับลำดับเรียบ ี่มีการทำงานเหมือนกันเพียงแต่ว่า ลำดับเรียบนั้นสามารถมองเห็นรหั**สใ**นทุกๆ ลำดับได้ แต่ลำดับการ เรียงทับซ้อนจะช่วยเพิ่มพื้นที่ในการเขียนโปรแกรมได้มากขึ้น การเพิ่มลำดับสามารถ<mark>ทำไ</mark>ด้โดยการเลือกที่ ขอบของลำดับแล้วเลือกเพิ่มเฟรมก่อนหรือเพิ่มเฟรมหลัง การเพิ่มเฟรมหลังจะทำการเพิ่มเฟรมลำดับถัด **ไป เช ่น ถ ้า อ ย ู่ท ี่เฟ ร ม ล ำ ด ับ ท ี่ 2 แ ล ้ว เล ือ ก เพ ิ่ม เฟ ร ม ห ล ัง Lab VIEW จ ะ ส ร ้าง เฟ ร ม ล ำด ับ ท ี่ 3 ให้ ก าร** ู เพิ่มเฟรมก่อนจะทำการเพิ่มเฟรมลำดับก่อนหน้าลำดับที่เราอยู่บัจจุบัน ซึ่งหลังจากเพิ่มเฟรมแล้วลำดับที่ ี เราอยู่ปัจจุบันจะถูกจัดไปเป็นลำดับถัดไป เช่น ถ้าเราอยู่ที่ลำดับเฟรมที่ลำดับที่ 2 แล้วเลือกที่เพิ่มเฟรม **ก ่อ น LabVIEW จ ะ ท ำ ก า ร เพ ิ่ม เฟ ร ม ล ำ ด ับ ท ี่ 2 แ ล ะ ย ้า ย ล ำ ด ับ ท ี'ท ี่เร า อ ย ู่ป ัจ จ ุบ ัน เป ็น ลำดับที, 3 เร าส า ม าร ถ ด ู** ี ลำดับต่าง ๆ ของลำดับทั้งหมด โดยการเลือกที่ตัวเลือกเฟรม (Frame selector) แล้วเลือกแสดงเฟรม (Show frame) ดังแสดงในรูปที่ **ก.6** 

์<br>ในการส่งค่าจากเฟรมหนึ่งไปอีกเฟรมหนึ่ง หน้าถัดๆ ไปแต่ไม่ใช่เฟรมก่อ**นหน้าข**องลำดับการเรียง **ท ับ ช ้อ น ไ ด ้โด ย ก า ร เล ือ ก ท ี่ข อ บ ข อ ง ล ำ ด ับ แ ล ้ว เล ือ ก เพ ิ่ม ล ำ ด ับ เฉ พ า ะ ท ี่ (Add sequence local)**

โครงสร้างกรณี (Case structure) โครงสร้างกรณีใช้ในการเลือกการทำงา**นเฉพาะรหัสที่อยู่ในแ**ต่ละ ี กรณี โดยการเปรียบเทียบดูว่า ค่าที่เข้ามาในตัวเลือกดังแสดงในรูปที่ ก.7 เท่ากันกับค่ากรณี ค่าที่ใ**ช**้ในการ ี เปรียบเทียบตัวเลือกและกรณี อาจจะเป็นค่าบูลีน ตัวเลข ตัวอักษร หรืออื่นๆ ก็ไ**ด้ ไ**ม่จำเป็นต้องเป็นค่าบู ลีนเสมอไป ซึ่งค่าที่ไช้ในการเปรียบเทียบอาจจะเป็นค่าเดียว ช่วงของค่า หรือค่าหลายๆ ค่าก็ไ**ด้** 

ี่ ช่วงของค่าที่สามารถใช้ ".." เป็นตัวกำหนด เช่น 1..100 หมายถึงช่วงค่าร**ะห**ว่าง 1 ถึง 100 หรือ ..! หมายถึงน้อยกว่า 1 เป็นต้น ถ้ามีหลายค่าสามารถใช้ "," ในการกำหนดค่า <mark>เช่น 1, 5, 7 หมา</mark>ยถึงค่า

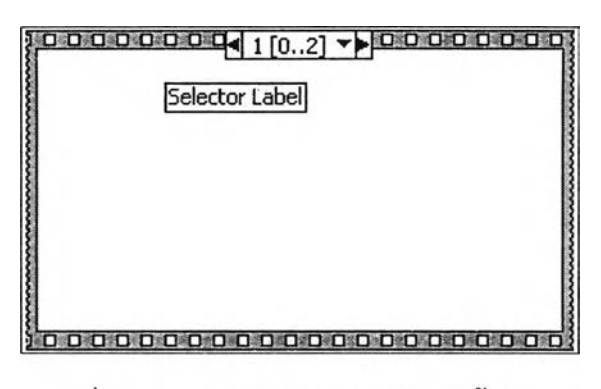

้รูปที่ ก.6: การดูลำดับต่างๆ ของลำดับทั้งหมด

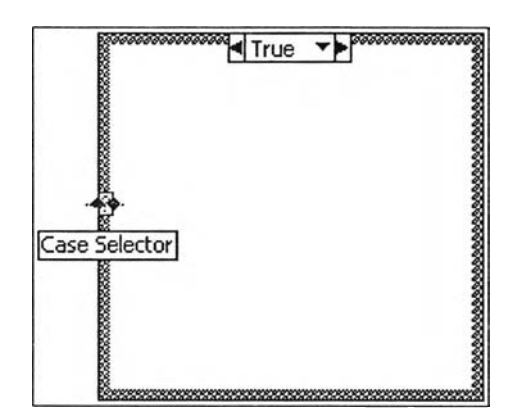

**ูปที่ ก.?: ค่าที่เข้ามาในตัวเลือก**

1, 5 หรือ 7 เป็นต้น สามารถเพิ่มกรณีใหม่ได้โดยการเลือกที่ขอบของโครงสร้างกรณีและเลือกที่เพิ่มกรณี **ก ่อ น ห ร ือ เพ ิ่ม ก ร ณ ีห ล ัง**

**ร ูป แ บ บ ข ้อ ม ูล แ บ บ ส า ย อ ัก ข ร ะ (String datatype) ส า ย อ ัก ข ร ะ ห ม า ย ถ ึง ต ัว อ ัก ษ ร ต ั้ง แ ต ่ห น ึ่ง ต ัว อ ัก ษ ร ข ึ้น** ์ ไปมาประกอบรวมกัน การแสดงรูปแบบข้อมูลแบบสายอักขระมีได้ด้วยกันหลายรูปแบบซึ่งสามารถกำหนด ี ได้โดย เลือกที่ส่วนควบคุมสายอักขระ (String control) หรือส่วนแสดงผลดังแสดงในรูปที่ ก.8 ซึ่งอาจจะ **เล ือ ก ก า ร แ ส ด ง ผ ล เป ็น แ บ บ ร ห ัส ผ ่า น ห ร ือ เล ข ฐ า น 16**

ี ส่วนรูปแบบชุดแบบอักษร (Font) สามารถแก้ไขได้จากการตั้งค่าข้อความ (Text setting) บนแถบ **เค ร ื่อ ง ม ือ**

คุณ**ส ม ป ด จ ุด ต ่อ (Property node)** คุณ**ส ม**ปติ**จ ุด ต ่อ ใซ โ น ก ร ณ ีท ี่เร า ต ้อ ง ก า ร เป ล ี่ย น** คุณ**ส ม ป ต ิข อ ง** ้ วัตถุบนแผงด้านหน้า โดยใช้โปรแกรมในการควบคุม เช่น เราสามารถกำหนดให้ไดโอดเปล่งแสง (Light emitting diode) ทำการกระพริบเพื่อให้ผู้ใช้สังเกตเห็นได้ง่าย ในกรณีที่ต้องการเดือนให้ผู้ใช้งานรับ **ท ร าบ ส า ม า ร ถ ส ร ้า ง**คุณ**ส ม**ปติ**จ ุด ต ่อ ได ้โด ย ก าร ไป ท ี'แ ผ น ภ าพ บ ล ็อ ก แ ล ้ว เล ือ ก ท ี,**วัตถุ**ท ี'เร าต ้อ ง ก าร เป ล ี่ย น แ ป ล ง**คุณ**ส ม**ปติ**แ ล ้ว เล ือ ก ท ี'**คุณ**ส ม ป ต ิจ ุด ต ่อ ถ ้า**ตัว**ช ่ว ย บ ร ิบ ท (Context help) เป ิด อ ย ู่**จะ**แสดงค ำอ ธ ิบ า ย ข อ ง แ ต ่ล ะ ค ุณ ส ม ป ต ิท ี่จ ะ เล ือ ก**

ในกรณีที่เราต้องการเปลี่ยนคุณสมบัติ ให้เลือกที่ตำแหน่งล่างสุดของคุณสมบัติจุดต่อ คุณสมบัติจะ ์ ถูกเขียนหรืออ่านจากบนลงล่าง ถ้าเราต้องการอ่านค่าคุณสมบัติให้เลือกที่คุณสมบัตินั้นๆ แล้วเลือกเปลี่ยน

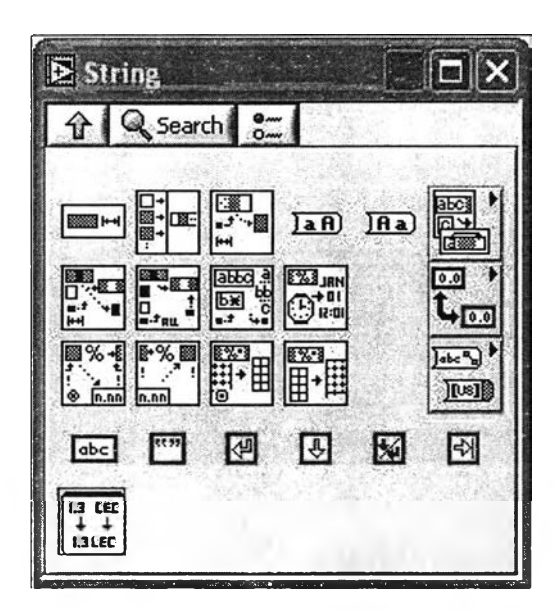

รูปที่ ก.ร: รูปแบบข้อมูลแบบสายอักขระ

**เป็นอ่านค่า (Change to read) แต่ถ้าต้องการเปลี่ยนแปลงค่าคุณสมบ้ติให้เลือกที่คุณสมบ้ต แล้วเลือก เปลี่ยนเป็นเขียน (Change to write)**

**แถวลำดับคือกลุ่มของข้อมูลในรูปแบบเดียวกัน เช่น กลุ่มของตัวเลข กลุ่มของข้อความ หรือกลุ่ม ของบูลืน แต่ละข้อมูลในแถวลำดับเรียกว่าสมาชิก (Element) เราสามารถอ้างถึงข้อมูลในแถวลำดับในแต่ ละสมาชิกไต้โดยการใช้ดรรชนี (Index) สมาชิกแรกสุดในแถวลำดับจะมีดรรชนีเป็น 0 แถวลำดับที่ใช้งาน บ่อยๆ จะมี 1 มิติ (1 dimensional array) และ 2 มิติ (2 dimensional array)**

**ส่วนควบคุมแถวลำดับ (Array control) และส่วนแสดงผลแถวลำดับ (Array indicator) การสร้าง ส่วนควบคุมแถวลำดับหรือส่วนแสดงผลแถวลำดับ สามารถสร้างได้โดยการเลือกส่วนควบคุม แล้วนำมา วางบนแผงต้านหน้า จากนั้นให้เลือกส่วนควบคุมหรือส่วนแสดงผลที่ต้องการ เช่น ตัวเลขจากส่วนควบ คุมแล้วนำมาวางภายในแถวลำดับที่สร้างขึ้นมาก่อนหน้านี้ ถ้าต้องการเพิ่มมิติของแถวลำดับ สามารถทำ ไต้โดยการเลือกที่แถวลำดับที่สร้างขึ้นมาแล้วเลือกที่เพิ่มมิติ (add dimension) ดังแสดงในรูปที่ ก.9**

**ฟังก์ชันแถวลำดับ (Array functions) ฟังก์ชันต่างๆ เกี่ยวกับแถวลำดับสามารถเลือกไต้จากส่วน ของฟังก์ชัน รวมถึงการเลือกใช้งานของฟังก์ชันต่างๆ ตามข้อมูลในแถวลำดับ เช่น ในกรณ ีที่แถวลำดับมี สมาชิกเป็นตัวเลข เราสามารถเรียกเป็นฟังก์ชันของตัวเลข (Numeric functions) ไต้ เช่น สามารถเลือกใช้ ฟังก์ชันบวกกับแถวลำดับที่มีข้อมูลแบบตัวเลขไต้**

**กลุ่ม (Cluster) กลุ่มหมายถึงกลุ่มของรูปแบบข้อมูลที่แตกต่างกันมารวมอยู่ด้วยกันเป็นรูปแบบข้อ มูลใหม่ เช่น เราสามารถสร้างรูปแบบข้อมูลใหม่ของเราเองขึ้นมา ซึ่งรูปแบบข้อมูลของเราประกอบด้วย ส่วนควบคุมตัวเลข ส่วนควบคุมบูลืน และส่วนควบคุมสายอักขระ นอกจากการใช้กลุ่มในการสร้างรูปแบบ ข้อมูลแบบใหม่แล้ว กลุ่มจะใช้เพื่อสร้างเครื่องมืออัดเสมือนย่อยเข้าและเครื่องมือวัดเสมือนย่อยออก เพื่อ ง่ายต่อความเข้าใจและลดเครื่องปลายทางเข้าและเครื่องปลายทางออกของเครื่องมืออัดเสมือนย่อย โดย เครื่องมืออัดเสมือนย่อยมืขีดจำกัดของเครื่องปลายทางเข้าและเครื่องปลายทางออกไต้มากที่สุด 28 เครื่อง**

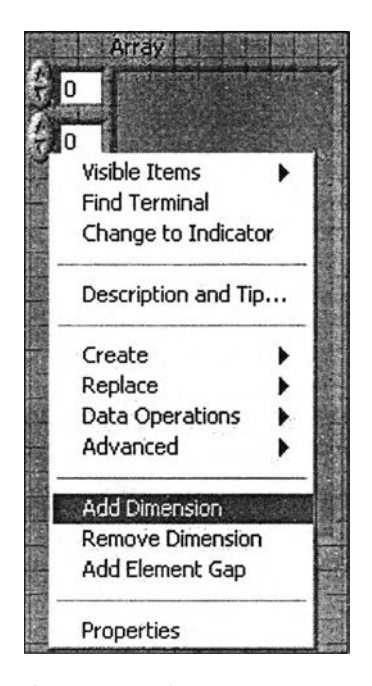

**ูปที' ก.9: การเพิ่มมิติของแถวลำดับ**

**ปลายทาง**

**พอลืเมอร์ฟัค (Polym orphic) พอลืเมอร์ฟัคของเครื่องมือวัดเสมือนหมายถึง ฟ ังก์ชันหรือเครื่อง มือวัดเสมือนย่อยที่สามารถรับรูปแบบข้อมูลได้หลายอย่าง เช่น ฟังก์ชันคูณสามารถรับข้อมูลชนิดตัวเลข หรือแถวลำดับของตัวเลข สามารถตรวจสอบได้ว่าเครื่องมือวัดเสมือนย่อยใดเป็นพอลีเมอร์ฟิคได้จากตัว ช่วยบริบทของแต่ละฟังก์ชัน แล้วเลือกดูรายละเอียดว่าข้อมูลเข้าของฟังก์ชันนั้นรับรูปแบบข้อมูลเข้าแบบ ใดบ้าง ฟังก์ชันคูณ สามารถเป็นตัวเลขเดียวแถวลำตับของตัวเลข กลุ่มของตัวเลข หรือแถวลำดับของกลุ่ม ของตัวเลข**

**รูปแบบข้อมูลแบบรูปคลื่น (Waveform datatype) ฟังก์ชันในการวิเคราะห์ใน LabVIEW นอก จากจะใช้แถวลำดับของข้อมูล เช่น ฟังก์ชันหาค่าเฉลี่ยแล้ว ยังมืรูปแบบข้อมูลอีกชนิดหนึ่งที่ใข้ในฟังก์ชัน วิเคราะห์ที,มีเวลาเข้ามาเกี่ยวข้องคือ รูปแบบข้อมูลแบบรูปคลื่น ซึ่งรูปแบบข้อมูลแบบรูปคลื่นจะคล้ายกับ กลุ่มของข้อมูล ซึ่งประกอบด้วย แถวลำดับของตัวเลข เวลาเริ่มด้นของแถวลำดับของตัวเลขที่ดรรชนีเป็น 0 และระยะเวลาห่างของเวลาในแต่ละจุด ฟังก์ชันในการใช้งานเกี่ยวกับข้อมูลแบบรูปคลื่นสามารถเลือกได้ จากส่วนฟังก์ชันตังแสดงในรูปที' ก .10**

**รวมถึงฟังก์ชันประเภทพอลืเมอร์ฟิค เช่น ฟังก์ชันบวกสามารถทำการบวก 2 ข้อมูลแบบรูปคลื่น เข้าด้วยกัน ซึ่งคล้ายกับการบวก 2 ตัวเลขเข้าด้วยกัน นอกเหนือจากฟังก์ชันของข้อมูลแบบรูปคลื่นแล้ว ฟังก์ชันในการวิเคราะห์หลายๆ ฟังก์ชันจากส่วนของฟังก์ชัน เช่น ฟังก์ชันหาค่ารากกำลังสองเฉลี่ย (Root mean square) ของรูปคลื่นและยังมืหลายๆ เซตเครื่องมือ (Toolset) ของ LabVIEW ซึ่งจะมืการวิเคราะห์ใน รูปแบบต่างๆ กัน เช่น เซตเครื่องมือสำหรับกระบวนการสัญ ญ าณ (Signal processing toolset) ก็ใช้รูปแบบ ข้อมูลแบบรูปคลื่น รวมทั้งฟังก์ชันของการได้มาข้อมูล (Data acquisition) ให้ผลลัพธ์ออกมาเป็นรูปแบบข้อ มูลแบบรูปคลื่นเช่นกัน**

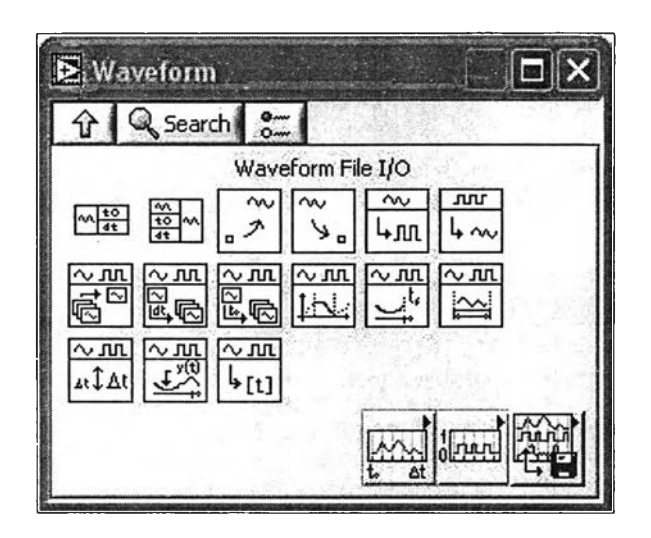

**รูปที่ ก .10: ฟังก์ชันรูปแบบข้อมูลแบบรูปคลื่น**

**แผนภูมิรูปคลื่น (Waveform chart) แผนภูมิรูปคลื่น โดยปกติจะรับข้อมูลประเภทตัวเลขแล้วเก็บข้อ มูลไว้ในตัวกัน (Buffer) ซึ่งการแสดงผลอาจจะอยู่ในรูปต่างๆ ขึ้นอยู่กับรูปแบบข้อมูลที่ป้อนเข้าไปยังแผน ภูมิรูปคลื่น ตังต่อไปนี้**

**การแสดงผลของข้อมูลในแผนภูมิรูปคลื่น จะมีอยู่ด้วยกัน 3 รูปแบบคือ แผนภูมิรูปคลื่นแบบแถบ (Strip waveform chart) แผนภูมรูปคลนแบบขอบข่าย (Scope waveform chart) และแผนภูมิรูปคลืนแบบ ครอบคลุม (Sweep waveform chart)**

**ซึ่งการแสดงผลในรูปแบบต่างๆ ของแผนภูมิรูปคลื่นจะอาศัยข้อมูลที่เก็บไว้ในตัวกันของแผนภูมิรูป คลื่น ซึ่งเราสามารถกำหนดขนาดของตัวกันได้โดยการเลือกที่แผนภูมิรูปคลื่น แล้วก็เลือกที่ความยาวของ** ตัว**กัน แด'ถ้าเราต้องการลบข้อมูลในแผนภูมิรูปคลื่นก็สามารถทำได้โดยการเลือกที่แผนภูมิรูปคลื่นแล้วก็ ลบแผนภูมิรูปคลื่นทั้งหมดออก**

**กราฟรูปคลื่น (Waveform graph) ข้อมูลที่ป้อนให้กับกราฟรูปคลื่นจะเป็นข้อมูลประเภทแถวลำตับ ของตัวเลขหรือประเภทรูปคลื่น เซ่น ถ้าแถวลำดับของตัวเลขเป็นชนิด 1 มิติ จะแสดงกราฟ 1 เส้น หรือ ถ้าเป็นแถวลำตับของตัวเลขเป็นชนิด 2 มิติ จะแสดงกราฟหลายเส้นขึ้นอยู่กับจำนวนแถว (Row) ของแถว ลำดับของตัวเลข**

ส่วนประกอบของกราฟรูปคลื่น สามารถกำหนดเอง**ได้** โดย**ให ้**แสดงหรือ**ช ่อ น ไว้ได้**โดยกำหนดจาก คุณสมบ้ติหรือเลือกจากกราฟรูปคลื่นแล้วเลือกที่รายการทัศนวิสัย **(V isible item )** สิ่งที่เพิ่มเติมจากแผนภูมิ รูปคลืนคือ คุณลักษณะของตัวชี้ตำแหน่ง **(Cursor properties)** ซึ่งตัวชี้ตำแหน่งของกราฟรูปคลื่นหมายถึง สิ่งที่แสดงตำแหน่งของกราฟ ซึ่งสามารถมีมากกว่า **1** ตัวได้ รวมทั้งยังสามารถปิด**ก ั้น (L ock)** ตัว**ช ี้**ตำแหน่ง กับเส้นกราฟใดๆ ก็ได้ เราสามารถสร้างตัวซี้ตำแหน่งได้โดยการเลือกรายการทัศนวิสัย

กราฟ X-Y (X-Y graph) LabVIEW จะมีกราฟ X-Y เพื่อให้ง่ายในการใช้งาน แต่หลักการของกราฟ **X -Y คือ เราป้อนค่า X และ Y ในรูปของแถวลำตับ กราฟ X -Y จะทำการวาด (Plot) ค่าให้ออกมาเป็นรูป กราฟรูปแบบอื่นๆ แผนภูมิรูปคลื่น กราฟรูปคลื่น และกราฟ X -Y เป็นรูปแบบการแสดงผลประเภท**

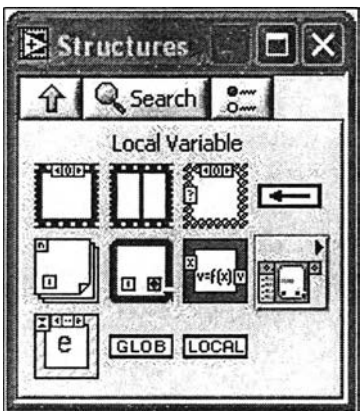

**ูปที' ก .11: การเรียกใช้ตัวแปรเฉพาะที่**

**กราฟที่ใช้งานบ่อย ยังมีกราฟรูปแบบอื่นๆ อีก เช่น แผนภูมิความเข้ม (Intensity chart) กราฟความเข้ม (Intensity graph) กราฟรูปคลนเชิงเลข (D igital waveform graph) และกราฟ 3 มิติ (3D graph) ซึงตัวอย่าง ต่างๆ สามารถหาได้โดยการพิมพ์ชื่อรูปแบบของกราฟลงในส่วนค้นหาตัวอย่าง (Find exam ples)**

**ตัวแปรเฉพาะที่ (L ocal variable) ในบางครั้งเราอาจด้องการอ่าน เปลี่ยนแปลงค่าของวัตถุใน ส่วนควบคุมหรือส่วนแสดงผลบนแผงด้านหน้า โดยการเขียนโปรแกรมภายในแผนภาพบล็อกจากหลายๆ** ี ตำแหน่ง ซึ่งสามารถทำได้โดยการใช้ตัวแปรเฉพาะที่ตังแสดงในรูปที่ ก.11 โดยสามารถสร้างดัวแปร **เฉพาะที่ได้โดยการเลือกที'ส่วนฟังก์ชัน แล้วเลือกที'ตัวแปรเฉพาะที' ถ้าต้องการอ่านค่าจากตัวแปรเฉพาะ ที่ใ ห ้เลือกที'เปลี่ยนเป็นอ่าน (C hange to read) แต่ถ้าต้องอ่านเขียนค่าลงในตัวแปรเฉพาะที'เพื่อจะเปลี่ยน แปลงค่าของวัตถุบนแผงด้านหน้าให้เลือกที'เปลี่ยนเป็นเขียน (Change to write)**

**ตัวแปรส่วนกลาง (G lobal variable) ใช้ในกรณีที'ต้องการส่งผ่านข้อมูล จากเครื่องมือวัดเสมือนหนึ่ง ไปยังเครื่องมือวัดเสมือนหนึ่ง ที่ทำงานพร้อมๆ กัน การสร้างตัวแปรส่วนกลางใหม่ สามารถสร้างได้โดย เลือกที่ส่วนของฟังก์ชันแล้วเลือกที'ตัวแปรส่วนกลาง**

**หลังจากนั้นเราสามารถสร้างส่วนควบคุมหรือส่วนแสดงผลได้บนเครื่องมือวัดเสมือนเดียวกัน เช่น เดียวกับการสร้างส่วนควบคุมหรือส่วนแสดงผลบนเครื่องมือวัดเสมือนปกติ แล้วบันทึกชื่อได้เหมือนเครื่อง มือวัดเสมือนปกติทุกอย่าง การเลือกตัวแปรส่วนกลางจากเครื่องมือวัดเสมือนอื่นๆ หรือเรียกใช้จากที' เคยสร้างขึ้นมาก่อน ทำได้โดยการเลือกส่วนของฟังก์ชัน แล้วเลือกที่ตัวแปรส่วนกลาง ซึ่งมืนามสถุลเป็น เครื่องมือวัดเสมือน น่ามาวางบนแผนภาพบล็อก การอ่านและเขียนข้อมูลลงในตัวแปรส่วนกลางทำเช่น เดียวกับตัวแปรเฉพาะที' คือเลือกที่ตัวแปรส่วนกลางแล้วเลือกที'ตัวแปรที่สร้างขึ้นโดยเลือกตามต้องการ แล้วเลือกที'เปลี่ยนเป็นอ่านหรือว่าเปลี่ยนเป็นเขียน เพื่ออ่านหรือเขียนตามลำตับ**

**เงื่อนไขเรซ (R ace condition) สิ่งที่ควรระวังในการใช้ตัวแปรเฉพาะที่หรือตัวแปรส่วนกลางคือเงื่อน ไ ข เรซ ซึ่งเกิดขึ้นในกรณ ีที่โปรแกรมทำงานแบบขนาน (Parallel) และพยายามแก้ไขข้อมูลเดียวกัน ซึ่งจะไม่ เกิดขึ้น**กับ**การเขียนโปรแกรมโดยใช้ข้อความ เช่นการเขียนโปรแกรมโดยใช้ข้อความอาจจะเขียนโปรแกรม**

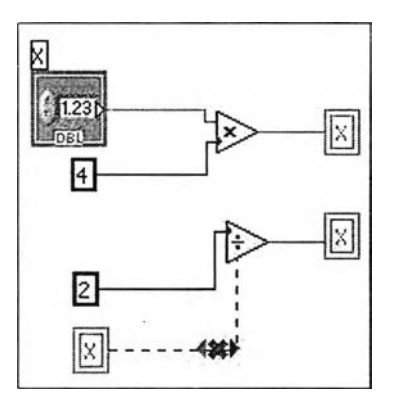

**รูปที, ก .12: การเขียนโปรแกรม Lab V IE W ทำให้ผลลัพธ์ของตัวแปร X เกิดเงื่อนไขเรซ**

**ตังนี้**

$$
X = X \times 4 \tag{n.1}
$$

$$
X = X \div 2 \tag{n.2}
$$

**ถ้าตัวแปร X เท่ากับ 2 ตอนเริ่มต้นโปรแกรม ตังนั้นตัวแปร X จะเท่ากับ 8 ในสมการแรก และตัวแปร**  $X$  จะเท่ากับ 4 เมื่อทำงานในสมการที่ 2 เสร็จแล้ว แต่ถ้าเขียนโปรแกรม LabVIEW ดังแสดงในรูปที่ ก.12 **เนื่องจากท่างานแบบกระแสข้อมูล เราไม่สามารถรู้ไต้ว่าสมการไหนจะแก้ไขตัวแปร X ก่อนหรือหลัง เซ่น** ถ้าตัวแปร  $X$  ก่อนถึงสมการที่เท่ากับ 2 และถ้าสมการบนทำการแก้ไขตัวแปรเฉพาะที่ของ  $X$  ก่อนอาจจะ **เท่ากับ 8 ชั่วคราว แล้วถูกแก้ไขโดยสมการที่ 2 คือเท่ากับ 1 ซึ่งจะท่าให้ผลลัพธ์ของตัวแปร X ผิดพลาดไต้** แต่ถ้าสมการที่ 2 แก้ไขตัวแปรเฉพาะที่ของ *X* ก่อนดัวแปร *X* อาจเท่ากับ 1 ชั่วคราว แล้วจะโดนแก้ไขจาก **สมการบน ท่าให้ผลลัพธ์ของตัวแปร X จะเท่ากับ 8**

**เราสามารถหลีกเลียงเงื่อนไขเรซ โดยการละเว้นการเขียนหรือแก้ไขตัวแปรเฉพาะที่ หรือตัวแปร ส่วนกลาง หลังจากที่อ่านขึ้นมาหรืออาจใช้จุดต่อสูตรแทนก็ไต้ หรือว่าจะใช้โครงสร้างลำดับกำหนดการ ไหลของโปรแกรม**

**แฟ้มเช้าและแฟ้มออก (File input and file output) ฟังก์ชันแฟ้มเช้าและแฟ้มออกใช้สำหรับการเขียน** ข้อมูลลงในแฟ้ม อ่านข้อมูลจากแฟ้มดังแสดงในรูปที่ ก.13 ซึ่ง LabVIEW จะแบ่งกลุ่มของฟังก์ชันแฟ้มเข้า **และแฟ้มออกเป็น 3 ระตับคือ**

- 1. ระดับสูง (High level) ซึ่งจะใช้งานง่ายแด่ไม่ยืดหยุ่น หรืออ่า<mark>นแฟ้มไ</mark>ด้ไม่รวดเร็วเมื่อเปรียบเทียบกับ **ระตับตํ่ากว่า**
- **2. ระตับตํ่า (Low level) ซึ่งส่วนใหญ่ของการใช้งานแฟ้มเช้าและแฟ้มออกสามารถใช้ฟังก์ชันระดับตํ่าไต้ เพราะท่างานไต้เร็วและยืดหยุ่นสูง**
- **3. เครืองมือรัดเสมือนเร่งต่วน (Express virtual instrument) ซึงเป็นโครงแบบ (Configuration) การ เขียนหรืออ่านแฟ้ม ใช้งานง่ายและสามารถเปลี่ยนเป็นรหัสลำหรับการเปลี่ยนแปลงแก้ไข เพื่อให้มี ประสิทธิภาพดียิ่งขึ้น**

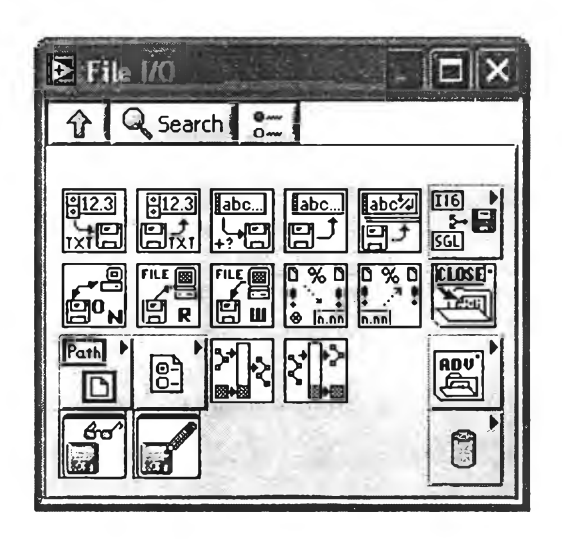

**รูปที' ก .13: ฟังก์ชันแฟ้มเข้าและแฟ้มออก**

**หลักการของการอ่านหรือเขียนข้อมูลลงแฟ้มมี 4 ขั้นตอนใหญ่ๆ คือ การเปิดแฟ้ม แล้วทำการ อ่านข้อมูลหรือเขียนข้อมูลลงแฟ้ม เมื่อเสร็จสิ้นการอ่านหรือเขียนลงแฟ้มแล้ว จึงทำการปิดแฟ้ม ถ้ามี ความผิดพลาดขึ้นในขั้นตอนใดให้แสดงผลข้อผิดพลาด ซึ่งในฟังก์ชันแฟ้มระลับสูงจะรวมเอาทุกขั้นตอนตั้ง แต่เปิดแฟ้มอ่านหรือเขียน ปิดแฟ้ม และแสดงข้อผิดพลาดในลัญรูปเดียว แต่ถ้าเราทำการวนซํ้าจะมีความ ซับซ้อนในการเปิดและปิดแฟ้ม ทำให้โปรแกรมจะทำงานได้ช้า ซึ่งไม่เร็วเท่ากับการใช้ฟังก์ชันแฟ้มระดับตํ่า ที่สามารถเขียนโปรแกรมให้เปิดและปิดเพียงครั้งเดียว แต่แบบฟังก์ชันแฟ้มระดับสูงช่วยให้เราสามารถทด สอบการทำงานของโปรแกรมได้เร็ว แล้วจึงค่อยไปใช้ในฟังก์ชันแฟ้มระดับตํ่าในภายหลัง**

**รูปแบบบันทึกข้อมูลลงในแฟ้มแบ่งออกเป็น 2 รูปแบบใหญ่ๆ คือ การอ่านหรือการเขียนข้อมูล แบบแฟ้มตัวอักษร (Text file) และการอ่านหรือการเขียนข้อมูลแบบแฟ้มฐานสอง (Binary file) ซึ่ง จะแตกต่างกันตรงที่การอ่านหรือการเขียนข้อมูลแบบแฟ้มตัวอักษรจะใช้งานง่ายกว่า เพราะข้อมูลที่เขียน หรืออ่านแฟ้มสามารถใช้โปรแกรมที'อ่านข้อมูลแบบแฟ้มตัวอักษร ทำการตรวจสอบความถูกต้องได้ เช่น โปรแกรมสมุดพก (Notepad) แต่แฟ้มจะใหญ่กว่าแบบแฟ้มฐานสอง และการเขียนลงในแฟ้มจะข้ากว่าแบบ แฟ้มฐานสอง**

**โครงสร้างเหตุการณ ์ (Event structure) โครงสร้างเหตุการณ ์ของ LabV IE W ช่วยให้การพัฒนา โปรแกรมที่มีการติดต่อกับผู้ใซ้งานที'ซับซ้อนให้สามารถทำได้ง่ายขึ้น เช่น สามารถตรวจสอบได้เมื่อมีการ กดบ่มแล้วจึงไปทำงานตามที่ปุมนั้นกำหนดไว้ ซึ่งโครงสร้างเหตุการณ ์นี้เริ่มมีตั้งแต่ LabVIEW 6.1 โดย ปกติแล้วโครงสร้างเหตุการณ ์จะใช้ร่วมกับการเขียนโปรแกรมแบบวงวน**

### **ก.4 สถาปัตยกรรมการเขียนโปรแกรม**

**หลักการหนึ่งในการพัฒนาโปรแกรมประยุกต์โดยใช้ LabVIEW คือโปรแกรมส่วนของรหัสด้นฉบับใน แผนภาพบล็อกควรอยู่ในหนึ่งหน้าจอของคอมพิวเตอร์ ซึ่งจะทำให้โปรแกรมอ่านต่อความเข้าใจและง่ายต่อ**

**ารปรับปรุงแก้ไข ซึ่งสามารถทำได้โดยการอาศัยการออกแบบโครงสร้างของโปรแกรมและใช้เครื่องมือวัด เสมือนย่อยเช้าช่วย ดังนั้นในบทนี้จะกล่าวถึงโครงสร้างรูปแบบต่างๆ ซึ่งสามารถนำมาใช้ได้ รูปแบบของ โครงสร้างการเขียนโปรแกรมที,ใช้บ่อย มืดังต่อไปนี้คือ**

- **1. เครื่องมือวัดเสมือนแบบง่าย (Simple virtual instrument) ใช้เมื่อเราต้องการเขียนฟังก์ชันหรือเครื่อง มือวัดเสมือนย่อย เพื่อที่จะเรียกใช้ในเครื่องมือวัดเสมือนอื่นต่อไป เช่นโปรแกรม CtoF.vi ซึ่งเรา พัฒนาในโครงการ (Project) แรกๆ**
- **2. วงวนเดียว (Single loop) คือ โปรแกรมที่มืการเขียนโปรแกรมวงวนแบบอันเดียวเป็นหลัก เช่น** โปรแกรมเครื่องมือวัดเสมือนการแสดงค่าเฉลี่ยอุณหภูมิ (Monitor average temperature with log**ging.vi) ที่ได้ทำขึ้นก่อนหน้านี้ หรือโปรแกรมเครื่องมือวัดเสมือนการจำลองระบบถัง (Tank simulation. vi)**
- **3. วงวนขนาน (Parallel w hile loop) คือโปรแกรมที่มืการเขียนโปรแกรมวงวนอย่างน้อย 2 วงวนทำงาน พร้อมๆ ถัน เช่น โปรแกรมเครื่องมือวัดเสมือนการควบคุมกระบวนการเครื่องผสม (Control mixer process.vi)**
- **4. หลายกรณี (M ultiple case) เป็นรูปแบบที่มืหลายกรณ ีในการเขียนโปรแกรมแบบวงวน เช่น โปรแกรมเครื่องมือวัดเสมือนออสซิลโลสโคปแบบ 2 ช่อง (Two channel oscilloscope.vi)**
- **5. สถานะเครื่องจักร (State machine) เป็นรูปแบบที่ใช้การเขียนโปรแกรมวงวน เรจิสเตอร์แบบเลือน และโครงสร้างกรณี ประกอบถันเป็นรูปแบบที่นิยมถันมากรูปแบบหนึ่ง เช่นโปรแกรมเครื่องมือวัด เสมือนทดสอบลำดบสถานะเครืองจกร (State machine test sequence.vi)**
- **6. การจัดกระทำเหตุการณ ์เพื่อติดต่อถับผู้ใช้งาน (User interface event handler) เป็นการใช้โครงสร้าง เหตุการณ์ ซึ่งสามารถนำมาประยุกต์ใช้ร่วมกับรูปแบบต่างๆ ที่กล่าวมา**

แผ่นแบบเครื่องมือวัดเสมือน (Virtual instrument templates) โครงสร้างต่างๆ ของ LabVIEW ซึ่ง **รวมถึงสถาปัตยกรรมที่กล่าวถึงไปแล้วได้จัดทำเป็นแผ่นแบบดังแสดงในรูปที่ ก .14 เพื่อให้ง่ายต่อการเริ่ม ด้นเขียนโปรแกรมใน Lab V IE W 7 Express จะให้เปิดให้เลือกแผ่นแบบ ตั้งแต่การเริ่มสร้างเครื่องมือวัด เสมือนใหม่ใน LabV IE W เวอร์ชัน (Version) ก่อนหน้านี้รวมถึง Lab V IE W 7 Express สามารถหา แผ่นแบบได้จากการเลือกที่แผ่นแบบ เราสามารถบันทึกรูปแบบโครงสร้างของเครื่องมือวัดเสมือนที่เราใช้** ี บ่อยๆ เป็นแผ่นแบบของเราเองได้โดยการเลือกบันทึกข้อมูลเป็นแผ่นแบบซึ่งเมื่อบันทึกลงในสารบบ (Di**rectory) โปรแกรม LabVIEW ก็จะแสดงแผ่นแบบขึ้นมาให้เราเลือกใช้**

**คุณ ลกษณ ะเครองมอวดเสมอน (Virtual instrument properties) คุณ ลกษณ ะเครองมอวดเสมอน คือ คุณลักษณะต่าง ๆ ของโปรแกรมที่เราพัฒ นาขึ้น เราสามารถกำหนดลักษณะการทำงานหรือการแสดงผลได้ การเรียกคุณ ลักษณ ะเครื่องมือวัดเสมือนทำได้ 3 วิธี คือเลือกที่ลัญ รูปปมบนขวาของบนแผงด้านหน้า หรือ แผนภาพบล็อก หรือเลือกที่คุณ ลักษณ ะเครื่องมือวัดเสมือน (V I properties) หรือกดปม C tl+I คุณลักษณะ เครื่องมือวัดเสมือนแบ่งออกเป็นประเภท (Category) เช่น รูปแบบทั่วไปจะแสดงชื่อและตำแหน่งของเครื่อง**

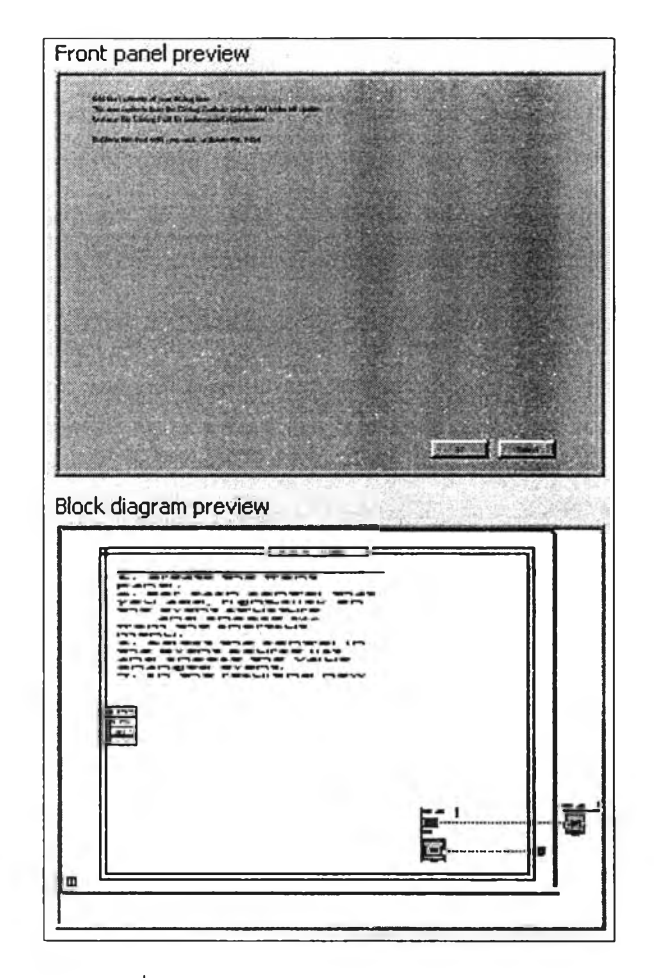

**รูปที' ก .14: ตัวอย่างแผ่นแบบใน Lab V IEW**

**มือวัดเสมือนนี้และจำนวนครั้งที'ได้แก้ไขเราสามารถเลือกดู คุณลักษณะต่างๆ โดยเลือกที'ตัวเลือกประเภท (Category selector) คุณ ลักษณ ะเครื่องมือวัดเสมือนที่สำตัญ คือ**

- **1. หน้าต่างสภาพปรากฏ (W indow appearance) ซึ่งทำให้เราสามารถกำหนดการแสดงหน้าต่างของ แผงด้านหน้าในรูปแบบต่างๆ เช่น ให้แสดงในรูปแบบแสดงค่าคือไม่มีเมนูต่างๆ ของ Lab V IEW ปรากฏ หรือเราสามารถเลือกในส่วนที่เราอยากแสดงหรือไม่แสดงได้โดยการเลือกเครื่องมือลูกค้า (Customize) เช่น ถ้าโปรแกรมของเราจะถูกเปิดโดยการเลือกปมจากอีกเครื่องมือวัดเสมือน เรา สามารถเลือกแสดงผลบนแผงด้านหน้าเมือเรียก (Show front panel when called) เพราะ โดยปริยาย (Default) ของเครื่องมือวัดเสมือนจะทำงานเฉพาะในส่วนของแผนภาพบล็อก เมือถูก ใช้โดยอีกเครื่องมือวัดเสมือนหนึ่ง วิธีนี้จะเป็นการกำหนดว่าเครื่องมือวัดเสมือนนี้ถ้าถูกเรียกใช้โดย เครื่องมือวัดเสมือนอื่นจะแสดง แผงด้านหน้าทุกครั้งเป็นโดยปริยาย ถ้าในบางครั้ง หรือเฉพาะครั้งที่ ต้องการเปิดแผงด้านหน้าจากเครื่องมือวัดเสมือนอื่น เราสามารถเลือกที่เครื่องมือวัดเสมือนย่อยนี้ ในเครื่องมือวัดเสมือนอื่นแล้วเลือก การจัดวางจุดต่อเครื่องมือวัดเสมือนย่อย (SubVI node setup)**
- 2. กระทำการ (Execution) คือ คุณลักษณะเมื่อเครื่องมือวัดเสมือนทำงาน เช่น เราสามารถกำหนด **ว่าให้ทำงานทันทีที่ถูกเปิด ซึ่งถ้าเราเลือกเปิดจาก Lab V IEW แล้วเมื่อเปิดขึ้นจะทำงานในทันที หรือ**

**กำหนดลำดับความสำคัญ (P riority) หรือลำดับความสำคัญ ของการทำงานของเครื่องมีอวัดเสมีอน น ี้ เซ่น ถ้าเลือกเป็นลำดับความสำคัญสูงสุด (Highest piority) เครื่องมือวัดเสมือนย่อยนี้จะใช้ หน่วยประมวลผลกลาง (Central processing unit) โดยที'ลำดับความสำคัญที่ตํ่ากว่าต้องรอหรือ จะให้มีการตรวจสอบความผิดพลาดให้โดยอัดโนมีด โดยเลือกสามารถตรวจสอบความผิดพลาดโดย อดโนมด (Enable automatic error handling)**

- 3. หน่วยความจำทางการใช้งาน (Memory usage) จะบ่งบอกถึงขนาดของหน่วยความจำต่างๆ ของ **โปรแกรมที,พัฒ นาขึ้น**
- **4. การจัดทำเอกสาร (Documentation) เป็นส่วนที่เราสามารถใส่คำอธิบายเกี่ยวกับเครื่องมือวัดเสมือนที่ เราพัฒ นาขึ้น ซึ่งจะติดไปกับเครื่องมือวัดเสมือน**
- **5. การแก้ไขฮิสโดรแกรม (Revision histrogram) เราสามารถปัอนสิ่งที,เราไต้ทำการเปลี่ยนแปลงเครื่อง มือวัดเสมือน เพื่อการอ้างอิงถึงในอนาคต**

**รูปแบบการบันทึก (Save w ith option) LabVIEW มืรูปแบบการบันทึกหลายแบบ โดยปกติเรา จะบันทึกแยกเป็นแฟ้มไป เมื่ออยู่ในขึ้นตอนการพัฒนา LabVIEW ยังมืรูปแบบการบันทึกอีกหลายรูปแบบ โดยการเลือกรูปแบบการบันทึก เซ่น ในกรณ ีที่เราต้องการบันทึกเครื่องมือวัดเสมือนทั้งหมดเพื่อส่งต่อให้ ผู้อื่น เราอาจต้องบันทึกเครื่องมือวัดเสมือนรวมถึงเครื่องมือวัดเสมือนย่อยที่เราสร้างขึ้น เพราะผู้อื่นอาจ** ไม่มีเครื่องมือวัดเสมือนย่อยเราอยู่ เราสามารถเลือกรูปแบบการบันทึกแบบการแจกตัวการประยุกต์ (Application distribution) ซึ่งจะบันทึกโปรแกรมเครื่องมือวัดเสมือนหลัก (Main virtual instrument) รวม ์ ทั้งเครื่องมือวัดเสมือนย่อยต่างๆ ในรูปแบบห้องสมุด (Library) หรือ .llb ทำให้ประหยัดเนื้อที่ที่จะ **จัดเก็บ เพราะเครื่องมือวัดเสมือนจะถูกบันทึกแบบบีบอัด แต่การแก้ไขโดยตรงจาก ,11b แล้วบันทึกจะ เสียเวลานานขึ้น เมื่อเรียกโปรแกรม ,11b LabVIEW จะแสดงแฟ้มทั้งหมดใน .1๒ โดยแยกระหว่าง เครื่องมือวัดเสมือนหลักกับเครื่องมือวัดเสมือนหลักย่อยออกจากกันโดยใช้เส้นประ เราสามารถย้ายเครื่อง มือวัดเสมือนย่อยมาอยู่บริเวณ เครื่องมือวัดเสมือนหลักไต้โดยเลือกที่เมนูเครื่องมือแล้วเลือกเครื่องมือวัด เสมือนย่อยที่เราต้องการแล้วเลือกระดับสูง (Top level)**

**คีย์บอร์ด (Keyboard) การใช้คีย์บอร์ดกับโปรแกรมเราสามารถกำหนดการเคลื่อนที่ระหว่างส่วนควบ** คุม **หรือส่วนแสดงผลต่างๆ โดยใช้แท็ป (Tab) หรือชิฟต์แทึป (Shift +Tab) เพื่อกำหนดลำดับการควบ** คุม**โดยเลือกที่เมนูคำสิ่งตั้งแทึป (Set tabbing order) หลังจากนั้น เราสามารถป้อนคัวเลขในซ่องแล้วใช้คัว ชี้ตำแหน่งควบคุม (Cursor click controls) หรือส่วนแสดงผลที่เราต้องการเปลี่ยน แล้วบันทึกหรือยกเลิก** การจัดลำดับ เราสามารถกำหนดคีย์ฟังก์ชัน (Function key) บนคีย์บอร์ด เพื่อใช้แทนการคลิก (Click) ที่ **ส่วนควบคุมต่างๆ เซ่น ปุมหยุดเราอยากกำหนดว่า**ปม **F4 แล้ว ปมหยุดจะถูกเลือกเพื่อหยุดการทำงาน ซึ่ง** สามารถ**กำหนดโดยการเลือกที,**ปม**หยุดแล้วเลือกคีย์เดินทาง (Key navigation) แล้วเลือก F4 เพื่อกำหนด** ปม**บนคีย์บอร์ดที่สอดคล้องกับ**ปม**หยุด**

**ปรับแต่งการใช้งานของ LabVIEW เราสามารถปรับรูปแบบของ LabVIEW ตามความถนัดในการใช้ งานของเราไต้ เซ่น เราสามารถปรับรูปแบบแผงต้านหน้า หรือแผนภาพบล็อกในรูปแบบที่เราต้องการ**

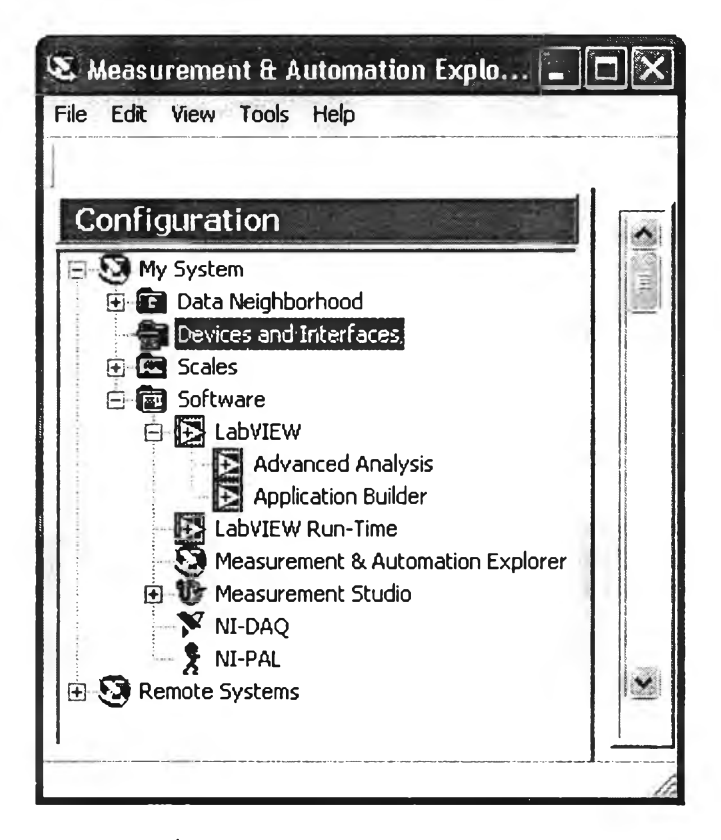

รูปที่ n.15: รูปแบบการใช้งาน NI-DAQmx

ระหว่างการพัฒนาโปรแกรม โดยเลือกรูปแบบได้จากแผงด้านหน้าและแผนภาพบล็อก เช่นที่แผนภาพ บล็อกเราสามารถกำหนดโยงสายอัดโนมัติ (Auto wiring) รวมทั้งระยะในการทำโยงสายอัดโนมัติได้ โดย เลือกที่สามารถโยงสายอัดโนมัติ (Enable auto wiring) หรือกำหนดจำนวนครั้งที่สามารถไม่กระทำ (Undo) ได้ หรือแผงด้านหน้าเราสามารถกำหนดความเร็วในการกระพริบของส่วนควบคุมหรือส่วนแสดงผลได้

### n.5 การรับข้อมูลกับ LabVIEW

ใน LabVIEW 7.0 มีการเริ่มใช้ NI-DAQmx ดังแสดงในรูปที่ ก.15 ซึ่งเป็นชุดขับ (Diver) ยุคใหม่ของ NI-DAQ ซึ่ง NI-DAQmx จะช่วยให้ใช้งานการรับข้อมูล (วัดสัญญาณหรือสร้างสัญญาณทางฟิสิกส์ เช่น สัญญาณไฟฟ้าโดยใช้คอมพิวเตอร์) ได้ง่ายและรวดเร็วยิ่งขึ้นและมีโปรแกรมหนึ่งเรียกว่า สำรวจเครื่องมือ วัดและอัตโนมัติ (Measurement and automation explorer) หรือย่อๆ ว่า MAX สำหรับตรวจสอบ โครง แบบและทดสอบสัญญาณที่ต่อเข้ากับช่องต่างๆ ของการ์ด DAQ รวมถึงทำการเทียบมาตรฐานตัวเอง (Self calibration) หรือข้อมูลการเทียบมาตรฐานครั้งล่าสุด

ภายในข้อมูลเครื่องมือและการติดต่อการใช้งานจะแสดง ์ ที่ได้ติดตั้งลงใน **DAQ** การ์ดต่างๆ คอมพิวเตอร์ ในการติดตั้งครั้งแรกถ้าการ์ดไม่แสดลงขึ้นมาให้กด F5 หรือเลือกที่เมน ถ้าทุกอย่างปกติ  ${\rm MAX}$  จะแสดงการ์ดที่ติดตั้งขึ้นมาที่ข้อมูลเครื่องมือและการติดต่อการใช้งาน (Devices and interfaces) MAX จะช่วยในการทดสอบสัญญาณที่ต่อเข้ากับ DAQ การ์ด โดยเลือกที่ทดสอบแผง MAX (Test panel

**M A X ) เราสามารถเริ่มใช้งานการรับข้อมูลกับโปรแกรม Lab V IE W ได้โดยการเลือกเครื่องมือวัดเสมือน การรับข้อมูลกับN I-D AQ m x (Data acquisition with N I-D AQ m x.vi) หรือเปีดดูตัวอย่างซึ่งมือยู่มากมาย**

### **ก .6 ก า ร ค ว บ ค ุม เ ค ร ื่อ ง ม ือ ด ้ว ย L a b V I E W**

**ใช้ในการควบคุมเครื่องมือวัด เช่น ออสซิลโลสโคปหรือหลายมาตรา โดยใช้คอมพิวเตอร์โดยส่วนใหญ่ๆใน ทางอุตสาหกรรมจะนิยมใช้การ์ด GPIB ซึ่งการ์ด GPIB หนึ่งการ์ดสามารถควบคุมเครื่องมือวัดได้ถึง 15 เครื่องมือ โดยอ้างถึงแต่ละเครื่องมือวัดโดยใช้ที'อยู่ (Address) ถ้าท่านติดตั้งการ์ด GPIB ลงในคอมพิวเตอร์ การ์ด GPIB ก็จะแสดงอยู่ในข้อมูลเครื่องมือและการติดต่อการใช้งานใน M A X เช่นเดียวกับการ์ด DAQ**

**ในการควบคุมเครื่องมือวัดสิ่งที่ต้องรู้คือ ที่อยู่ของเครื่องมือวัดเพราะเครื่องมือวัดที่ต่อร่วมกับการ์ด**  $\,$  GPIB  $\,$  อันเดียวกันต้องมืที่อยู่ต่างกัน  $\,$  (การตั้งค่าที่อยู่ของแต่ละเครื่องมือให้ดูคู่มือวัดของแต่ละเครื่องมือวัด **ที่ท่านมือยู่) การตรวจสอบว่าเครื่องมือไหนมืที่อยู่เท่าใด สามารถทำได้โดยการเลือกที'การ์ด GPIB ที่ต่อกับ เครื่องมือวัดนั้นแล้วเลือกที่กราดตรวจสำหรับเครื่องมือ (Scan for instruments) ซึ่งถ้าเครื่องมือวัดต่ออยู่ก็ จะขึ้นชื่อของเครื่องวัดนั้นที่รายละเอียดประกอบ (Description) พร้อมทั้งแสดงที่อยู่ที่ช่องค่า (Value) แต่ถ้า ไม่มืเครื่องมือต่ออยู่หรือไม่สามารถติดต่อกับเครื่องมือวัดได้แสดงไม่พบเครื่องมือ (Instruments not found) ที'ช่องชื่อ (Name)**

**หลังจากนั้นท่านสามารถตรวจสอบคำสั่งต่างๆ ที่จะส่งไปควบคุมที'เครื่องมือวัดได้โดยการเลือกที่ เครืองมือวดนนแล้วเลอกช่องสอสารกบเครองมอ (Communicate with instrument) เช่นเครืองมือวัด ส่วนใหญ่จะรู้จักคำสั่ง " \*ID N ?" ซึ่งเป็นคำสั่งให้เครื่องมือวัดเตรียมตอบว่าเครื่องมือวัดนั้นเป็นชนิดใดของ บริษัทอะไรเป็นผู้ผลิต เราสามารถส่งคำสั่งได้โดยการพิมพ์ " \*ID N ?" ลงที'ช่องส่งสายอักขระ (Send string) แล้วเลือกป่มเขียน และกดปมอ่านเพื่ออ่านค่าที่เครื่องมือวัดเตรียมส่งค่าให้กับคอมพิวเตอร์ ในการใช้คำ สั่งอื่นๆ ก็สามารถทำได้เช่นเดียวกัน บางคำสั่งอาจใช้คำสั่งส่งอย่างเดียว เช่น คำสั่งที่จะให้เครื่องมือวัดตั้ง คำใหม่ (Reset) หรือปรับค่าต่างๆ**

**เราสามารถเริ่มด้นเขียนโปรแกรมสำหรับการควบคุมเครื่องมือวัดโดยการใช้ ผู้ช่วยเครื่องมือเข้า และออก (Instrument I/o assistant) โดยเลือกที่ผู้ช่วยเครื่องมือเช้าและออก (GPIB) แล้วเลือกอ่านและ แสดงผลเพื่อเลือกแผ่นแบบ (Template) นี้ที'แผนภาพบล็อกจะเห็นข้อแนะนำพร้อมทั้งชื่อผู้ช่วยเครื่องมือ เช้าและออก และแฟ้มการเขียน Lab V IE W เครื่องมือวัด (W rite LabV IE W measurement file) เรา สามารถเลือกที่ลัญ รูปของผู้ช่วยเครื่องมือเช้าและออกเพื่อทำการควบคุมเครื่องมือวัด ซึ่งจะเป็ดหน้าต่าง** ์ให้เราป้อนคำสั่งโครงแบบให้เลือกเครื่องมือวัดที่เราจะควบคุมจากการเลือกเครื่องมือ (Select an instru**ment) แล้วป้อนค่าหมดเวลารอ (Timeout) เพื่อเผื่อเวลาให้พอเพียงกับการติดต่อกับเครื่องวัด ซึ่งจะขึ้นอยู่ กับคำสั่ง และแต่ละเครื่องมือวัด หลังจากนั้นให้เลือกเพิ่มขึ้น (Add step) เพื่อที่จะสั่งคำสั่งไปยังเครื่องมือ วัด ซึ่งมีขึ้นอยู่ 4 รูปแบบ คือ**

**1. เลือกเครื่องมือ (Select instrument) คือเลือกเครื่องมือที'เราจะควบคุม**

- **2. สอบถามและแจงส่วน (Query and parse) คือการส่งคำสั่งไปยังเครื่องมือวัดและอ่านข้อมูลกลับจาก เครื่องมือวัดแล้วแปลงข้อมูล**
- **3. เขียน (W rite) คือการส่งคำสั่งไปยังเครื่องมือวัด**
- **4. อ่านและแจงส่วน (Read and parse) คือการอ่านข้อมูลจากเครื่องมือวัดแล้วแปลงข้อมูล**

**ในที่นี้จะใข้คำสั่งที่แทบทุกเครื่องมือวัดรู้จักคือ " \*ID N ?" เพื่อที่จะอ่านซื่อของเครื่องมือวัดที่เรา** ้เลือกไว้ขึ้นมาแสดงผลโดยการเลือกเมนูเขียนแล้วป้อนคำสั่งลงในช่องคำสั่งป้อนเข้า (Enter a **mand) แล้วเลือกปมวิ่งขั้นนี้ (Run this step) เพื่อที่จะส่งคำสั่งไปยังเครื่องมือวัดที่เลือกไว้ หลัง** ี จากนั้นให้เลือกปุ่มเพิ่มขั้น แล้วเลือกเมนูอ่านและแจงส่วนเพื่อที่จะอ่านข้อมูลจากคำสั่ง "\*IDN?" ที่เรา ี่ ส่งไป เลือกปุ่มวิ่งหรือวิ่งขั้นนี้ จะเห็นช้อความที่เครื่องมือวัดตอบกลับมาถ้าต้องการลบหรือแทรกคำสั่งให้ **เลือกที่คำสั่งนั้นแล้วเลือกคำสั่งตามต้องการ หลังจากนั้นเราสามารถเพิ่มคำสั่งต่อๆ ไปไต้โดยเลือกที่เพิ่ม ขั้น เนื่องจากข้อมูลที่ส่งจากเครื่องมือวัดจะเป็นรูปแบบตัวอักษรมาตรฐานรหัสอะเมริกันสำหรับข้อมูลข่าว สารแลกเปลืยนกน (American Standard Code for Inform ation Interchange (A S C II)) และอาจมืหลายข้อมูล เรื่องต่อๆ กันโดยใช้เครื่องหมายที่ผู้ผลิตเครื่องมือวัดกำหนด เราสามารถใส่เครื่องหมายเพื่อที่จะแปลงค่า จาก เป็นค่าที่เหมาะสมโดยเลือกว่าจะแปลงค่าเป็นแบบอักษรหรือตัวเลขในการส่งค่า โดยเลือกที่ชนิดข้อ มูล (Data type) และจำนวนตัวอักษรที่จะออก ขึ้นอยู่กับจำนวนที่เราป้อนลงในนับอักขระ (Character count)** ี พร้อมตั้งชื่อในช่องตั้งชื่อ (Token name) เมื่อเสร็จสิ้นการป้อนคำสั่งแล้วให้ปุ่มตกลง จะได้สัญรูปที่ให้ที่เรา **ตั้งซื่อ โดยใช้เครื่องมือโยงสายแล้วเลือกที่เครื่องปลายทาง จะไต้ ตัวแสดงผลตัวอักษร (Text indicator) แล้วทดลองวิ่งโปรแกรม**

### **ก.? การใช้งานอื่นๆ**

**LabVIEW ยังมืคุณลักษณะการใช้งาน (Feature) อีกหลายประการ ซึ่งมาถึงจุดนี้แล้วท่านสามารถศึกษาไต้ ด้วยตัวเองจากตัวอย่างของ LabVIEW รวมถึงสามารถหาตัวอย่างไต้เพิ่มเติมจากตัวช่วยในโปแกรม ต่อไป นี้เป็นหัวข้อที่น่าสนใจซึ่งสามารถหาข้อมูลเพิ่มเติมไต้คือ ฟังก์ชันอ้างอิง (Function reference) ซึ่งจะรวม ฟังก์ชันต่างๆ ที่ LabV IE W แต่ละรุ่น (Package) มือยู่ ซึ่งสามารถอ้างอิงฟังก์ชันต่างๆ ได้โดยเลือกที่เมนูตัว ช่วย**

**รูปแบบการติดต่อการใช้งานอื่นๆ ซึ่งหาดูตัวอย่างไต้อย่างใน LabVIEW**

- **1. แสดงรายการและตาราง (List and table)**
- **2. วงแหวนและแจงนบ (Ring and enumerate)**
- **3. ตู้บรรจุสินค้า (Containers) ซึ่งประกอบด้วย แถบควบคุม (Control tab) แผงย่อย (Sub panel) และตู้ บรรจุสินค้าแอกฑฟ (Active containers)**
- **4. เครื่องตกแต่ง (Decoration) สำหรับตกแต่งแผงต้านหน้าให้สวยงามขึ้น**

**ตัวอย่างเกี่ยวกับเมนูหาได้จาก Menubars.lib โดยสามารถสร้างเมนูได้จากการเลือกเมนูเฉพาะใช้ งาน (Runtime menu) และจากแผงด้านหน้าหรือแผนภาพบล็อก รุ่นรายงาน (Report generation) สำหรับ สร้างรายงาน โดยหาตัวอย่างได้จากรายงาน (Reports) หรือสามารถใช้การค้นหาตัวอย่าง (Search example)**

**การควบคุมประยุกต์ (Application control) เช่น ฟังก์ชันออกจาก LabV IE W (Q uit LabV IE W ) ใช้ ในกรณ ีทีเขียนโปรแกรมเสร็จแล้ว และต้องการให้ปิด LabVIEW เมือโปรแกรมเสร็จสิ้นการทำงาน เช่น กด ป่มหยุด แล้วปิด LabV IE W หรือใช้ในกรณีที่จะแปลโปรแกรม (Compile) เป็น .exe ให้เพิ่มฟังก์ชันออกจาก LabVIEW เป็นคำสั่งสุดท้ายเพื่อที'จะปิดโปรแกรมที'เขียนขึ้นจาก LabVIEW อย่างสมบูรณ์**

#### **ภาคผนวก ข**

### **โปรแกรมสำหรับตรวจจับตำแหน่งของมอเตอร์กระแสตรง**

**จากโปรแกรมที่ได้จัดทำขึ้นเป็นโปรแกรมในส่วนงานสำหรับตรวจจับตำแหน่งของมอเตอร์กระแสตรง แบ่ง ออกได้เป็น 4 ส่วนด้วยกัน โดยแต่ละส่วนมีหน้าที่การทำงาน ดังนี้**

**ส่วนที่ 1 ะ กำหนด library ที่จำเป็นในการใช้งาน**

**ส่วนที่ 2 : กำหนดค่าคงที่ต่างๆ ที่ใช้โนโปรแกรมนั้นๆ**

**ส่วนที่ 3 : ทำหน้าที่รับข้อมูลจากไมโครคอนโทรเลอร์ เพื่อนับจำนวนสัญญาณพัลส์ ที่มาจากตัวเช้ารหัสทั้ง หมด**

**ส่วนที 4 : ทำหน้าที่สร้างสัญญาณความกว้างพัลส์**

#### **โปรแกรม encoder.c**

```
in c lu d e <18F2431.h>
#fuses HS,NOW DT,NOPROTECT,NOLVP
#device ADC=10
#use delay(clock=20000000)
#define Vbe 0.0048875855327468230694037145650049
#use rs232(baud=9600, parity=N, Bits=8, xmit=PIN_C6, rcv=PIN_C7,stream=COM_1)
#use fast_io(A)
#bit QEICONDIR=OxFB6.5
in c lu d e S T D LIB .H >
unsigned int16 quadhigh=0;
signed int32 position=0;
int32 PWM0, PWM1;
void init_PWM(void);
                                                                          \ *= l
void init_program(void);
#intJC 2Q EI
QuadRollover(){
// increment high bytes if + direction on interrupt, decrement if -
QEICONDIR?quadhigh++:quadhigh-;
```
**// to see when this happens,**

**// I find it helpful to toggle a digital out here**

}

```
void main()
```
{

**in ti6 valuel,value2;**

**float PWM\_UD,PWMJLR,value\_UD,value\_LR;**

setup<sub>-adc-ports(sAN0);</sub>

**sctup\_adc\_ports(sAN 1 );**

**setup\_adc(ADC\_CLOCKJNTERNAL);**

init\_PWM();

**init\_program();**

enable\_interrupts(INT\_IC2QEI); // interrupt on maxcount or underflow

```
enable_interrupts(GLOBAL);
```
**while (1)**

#### {

```
while (input(PIN_c3)=1){set_adc_channel(0);
PWM0=read_ADC();
set_adc_channel(l);
PWM1=read_ADC();
PWM_UD=Vbe*(float)PWM0;
PWM_LR=Vbe*(float)PWM1;
position=(((int32)(quadhigh)) < < 16)+(CAP2BUFL+((int 16)C AP2BUFH < < 8));
printf("value_LR=100*PWM_LR;
if (value_LR>500)
value_LR=500;
if (value_LR<0)
value_LR=0;
if (input(pin_c1)=1)oulpul_high(pin_bO);
else
```
## ส่วนที่ 2

```
output-low(pin-bO);
value l = abs(value \mathcal{L}R);
PDCOL = make8(value1,0);PDCOH = make8(value1,1);value_UD=100*PWM_UD;
if (value.U D>500)
value_UD=500;
if (value_UD<0)
value_UD=0;
if (input(pin.c2)=1)output_high(pin_b2);
else outputJow(pin_b2);
value2=abs(value_UD);
PDC1L = make8(value2,0);PDC1H = make8(value2,1);PWMCON1 = 0b00000001; // Output overides synched wrt PWM timebase
DTCON = 0; // no dead band timer
PTCON1 = 0b10000000; // Activate PWM Time Base*/
}
reset_cpu();
}
}
```
void init\_PWM(void)

{

```
PTCON0 = 0; // Time Base config : Free running mode
PWMCONO = 0b01111111; // PWM O to 5 independant mode
// Fpwm = 10 kHz : Fosc = 10Mhz => PTPER = 0x03E8
\text{/}/ Fosc = 10Mhz => PTPER = 0x00fa
PTPERH = 0x00;
PTPERL = 0xf9;OVDCOND = Oxff; //pwm output controlled by duty cycle
OVDCONS = 0;FLTCONFIG = 0x80; //fault A config
```
## ้ส่วนที่ 3

```
PDCIL = 0;PDC1H = 0;ส่วนที่ 4
\text{PDCOL} = 0;PDCOH = 0;
PWMCON1 = 0b00000001; // Output overides synched wrt PWM timebase
DTCON = 0; // no dead band timer
PTCON1 = 0b10000000; // Activate PWM Time Base*/
\}void init_program(void)
```

```
\{
```
QEICON=24; // quad in x4 mode, resettable by maxcount

DFLTCON=49; // noise filter on QEA, QEB,, 1:2 clock

CAP3BUFL=0xFF; // set max count

CAP3BUFH=0xFF;

CAP2BUFL=0;

CAP2BUFH=0;

position=0;

 $\}$ 

#### **ภาดผนวก ค**

### **แบบแปลนและลายทองแดงของวงจรสำหรับระบบสายพานลำเลียง**

**เมื่อสามารถออกแบบวงจรสำหรับแปลสัญ ญาณจากอุปกรณ์ตรวจจับตำแหน่งของมอเตอร์กระแสตรง และ อุปกรณ์ขับมอเตอร์กระแสตรงได้แล้ว ลำดับต่อไปต้องใช้โปรแกรมที'สามารถออกแบบแปลนลายวงจรได้ ซึ่งโปแกรม Proteus เป็นโปรแกรมที่สามารถนำมาใช้ในงานนี๋ได้ ลายทองแดงที่สร้างขึ้นได้มาจากการออก** ี แบบแปลนลายวงจรที่ใช้โปรแกรมนี้ สามารถแบ่งออกได้เป็น 3 ส่วนด้วยกัน ดังนี้

- 1. รูปที่ ค.1 คือส่วนที่ทำหน้าที่ขยายสัญญาณจากตัวเข้ารหัส เพื่อให้ชุดอุปกรณ์แปลสัญญาณจาก **อุปกรณ์ตรวจจับตำแหน่งของมอเตอร์กระแสตรงสามารถรับสัญญ าณได้**
- **2. รูปที่ ค.2 คือชุดอุปกรณ์แปลสัญญาณจากอุปกรณ์ตรวจจับตำแหน่งของมอเตอร์กระแสตรง**
- **3. รูปที่ ค.3 คือขึ้นส่วนอุปกรณ ์ขับมอเตอร์กระแสตรง**

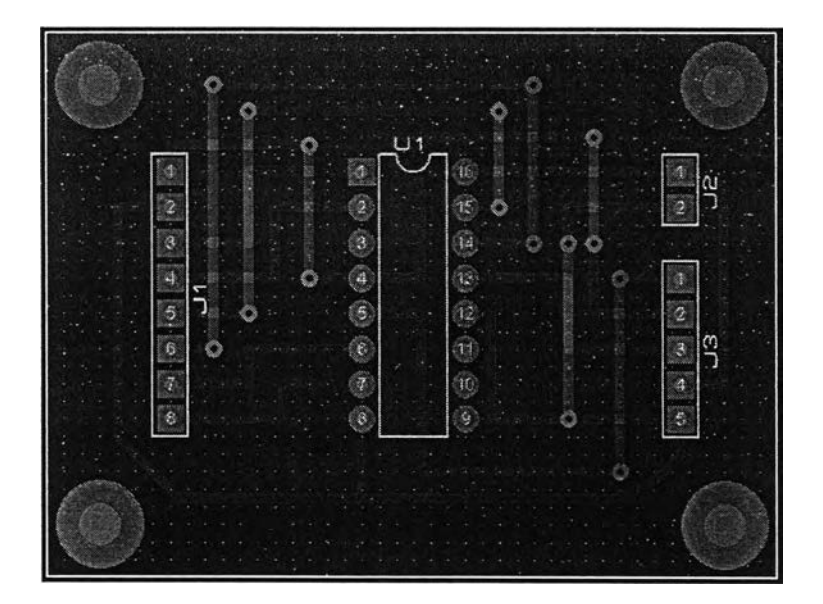

**รูปที่ ค .1: ชุดอุปกรณ์ขยายสัญญาณจากตัวเข้ารหัส**

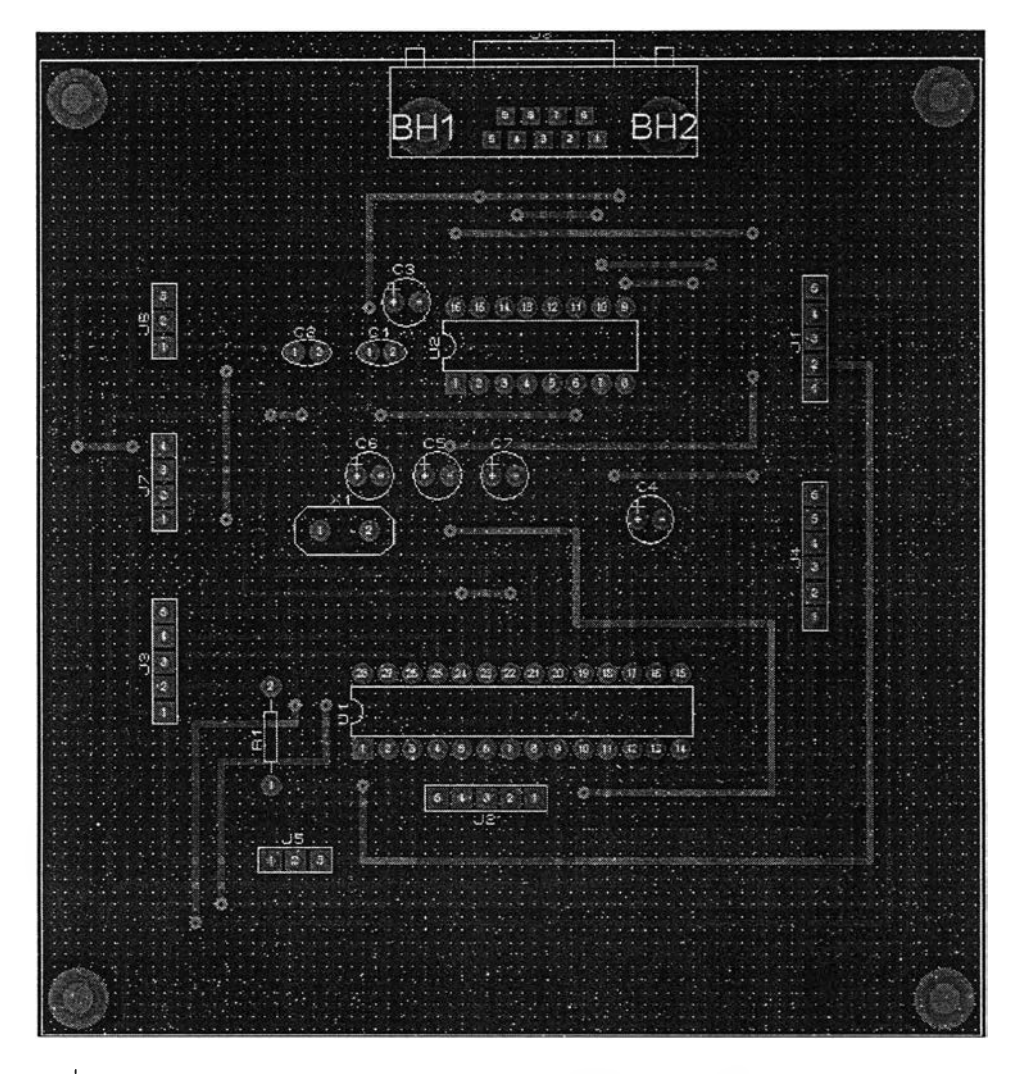

รูปที่ ค.**2:** ชุด**อุปกรณ์แปลสัญญาณจากอุปกรณ์ตรวจจับตำแหน่งของมอเตอร์กระแส**ตรง

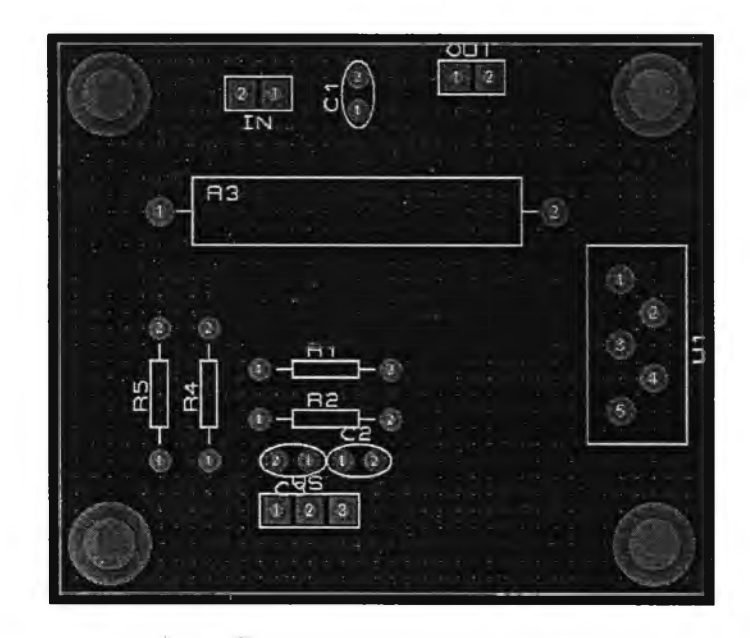

รูปที่ ค.3: ชิ้นส่วนอุปกรณ์ขับมอเตอร์กระแสตรง

### **ภาคผนวก ง**

# **โครงสร้างของชิ้นส่วนอุปกรณ์ทางกลศาสตร์ของระบบสายพานลำเลียง**

**จากส่วนประกอบต่าง ๆ เมื่อนำมาทำการประกอบเข้าด้วยกันเป็นชิ้นงานโดย**

- **1. นำแกนตามรูปที' ง .1 ไปประกอบเข้ากับ ขาตั้งทั้ง 4 จากรูปที่ ง.3 ทั้ง 4 ตำแหน่ง และติดตัวปรับตั้ง ความตึง รูปที' ง.4 ทางด้านปลายด้านซ้าย**
- **2. นำแกนพร้อมขาตั้ง และตัวปรับความตึงที่ได้ติดตั้งแล้วไปติดตั้งบนฐานรอง รูปที่ ง.2**
- 3. ติด**ตั้งตัวจับยึดมอเตอร์ รูปที' ง.**5 **ลงบนอุปกรณ์จากข้อที'แล้ว**
- **4.** ติด**ตั้งมอเตอร์ลงบนตัวจับยึด**
- **5. ประกอบอุปกรณ์อื่นๆ เช่น อุปกรณ์อิเล็กทรอนิคส์ เป็นอันเสร็จการประกอบฮาร์ดแวร์**

*ห ม า ย เห ต ุ* **ในกรณ ีต้องการมีขอบกั้นวัสดุ รูป**ที่ **ง.6** ก็**สามารถติดตั้งเข้าไปได้ หรือ อาจไม่ต้องติดตั้ง**ก็**ได้** เพื่อความ**สะดวกในการทดลอง**

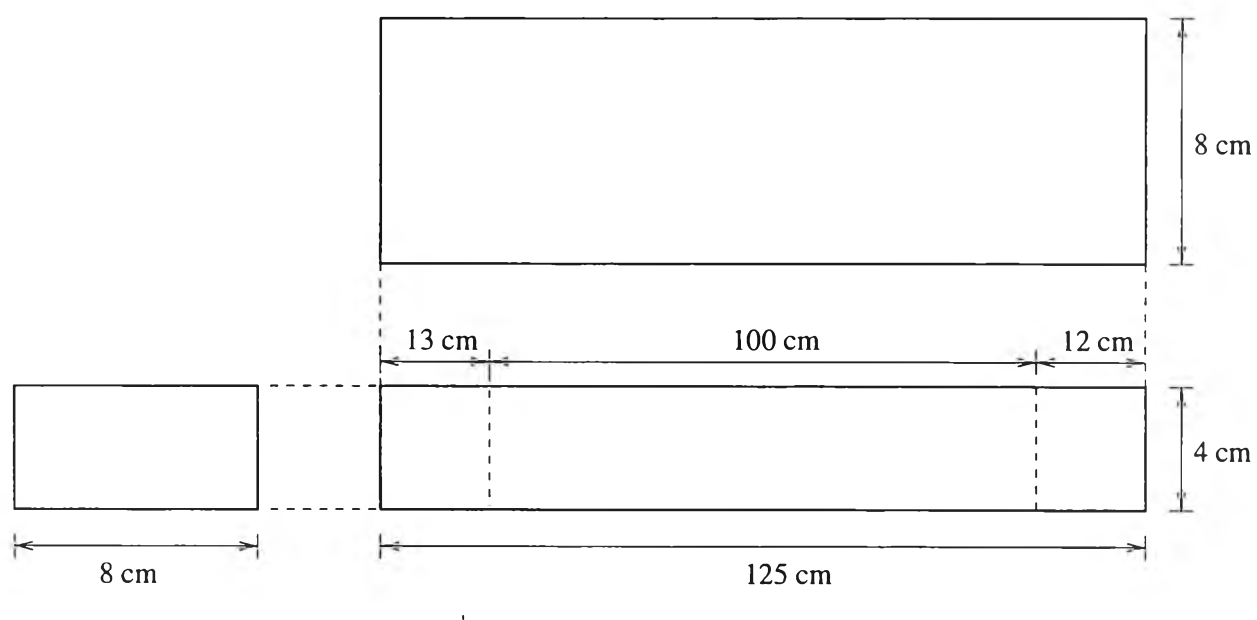

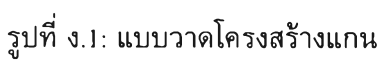

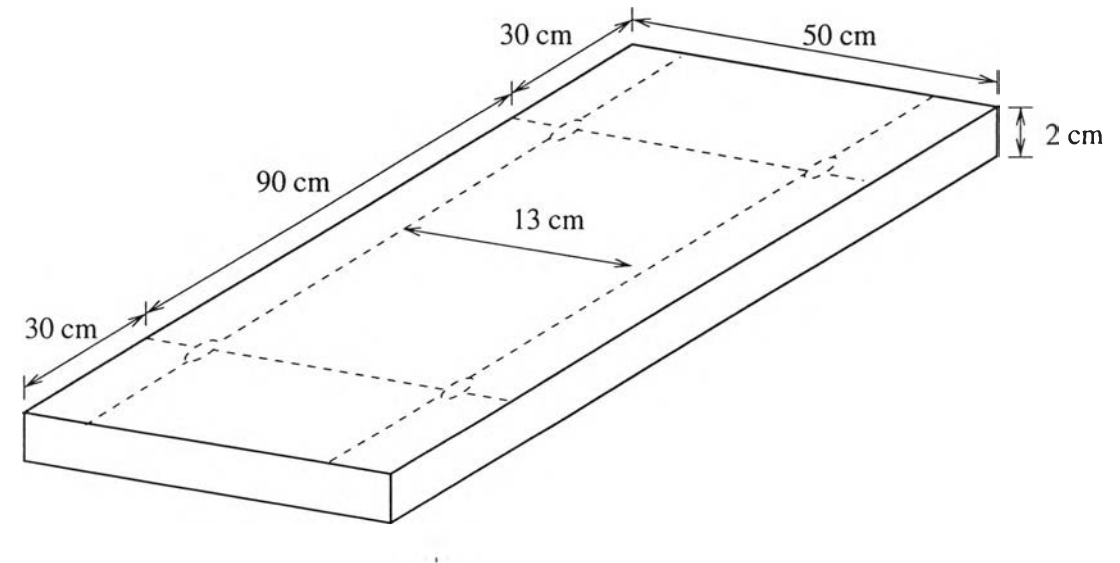

รูปที่ ง.2: แบบวาดฐานรอง

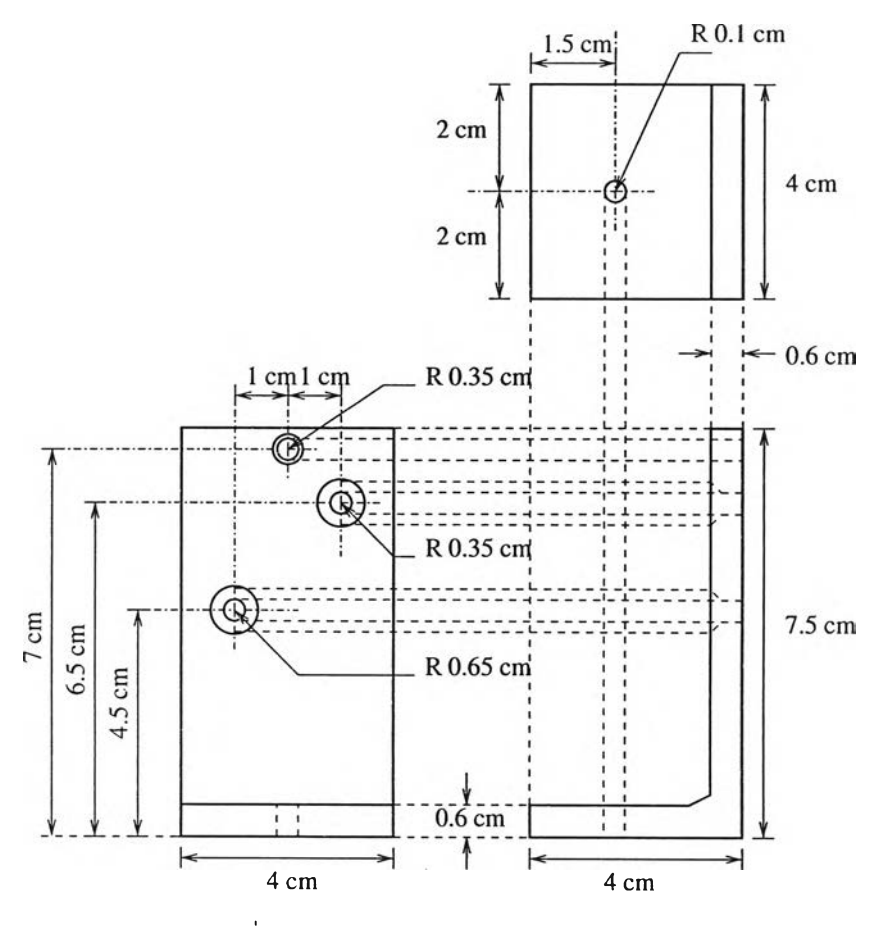

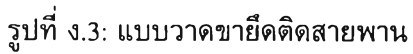

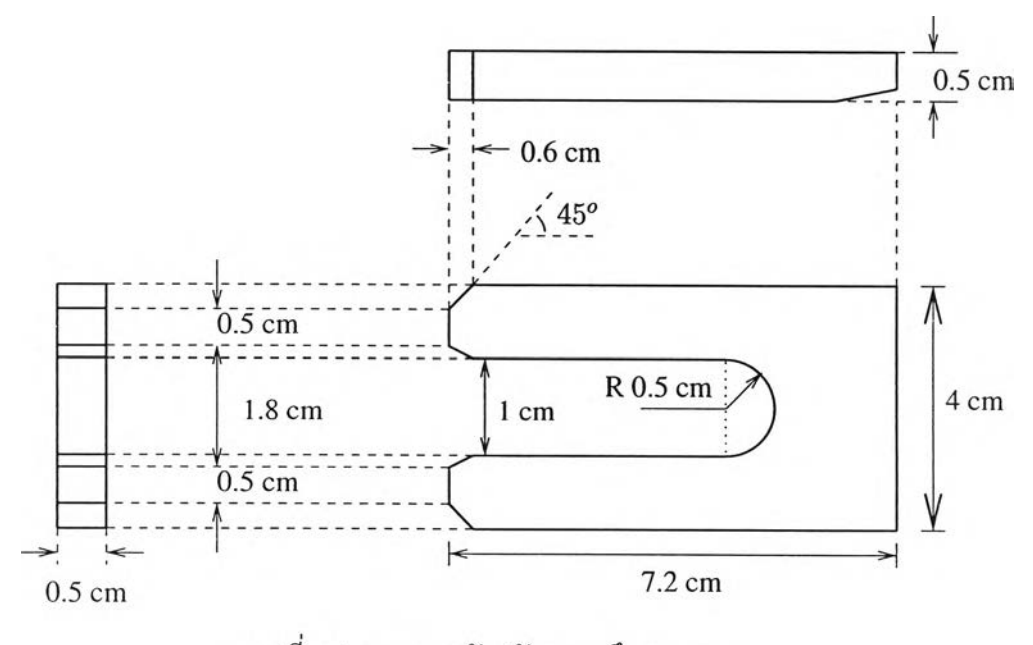

รูปที่ ง.4: แบบวาดตัวปรับความตึงสายพาน

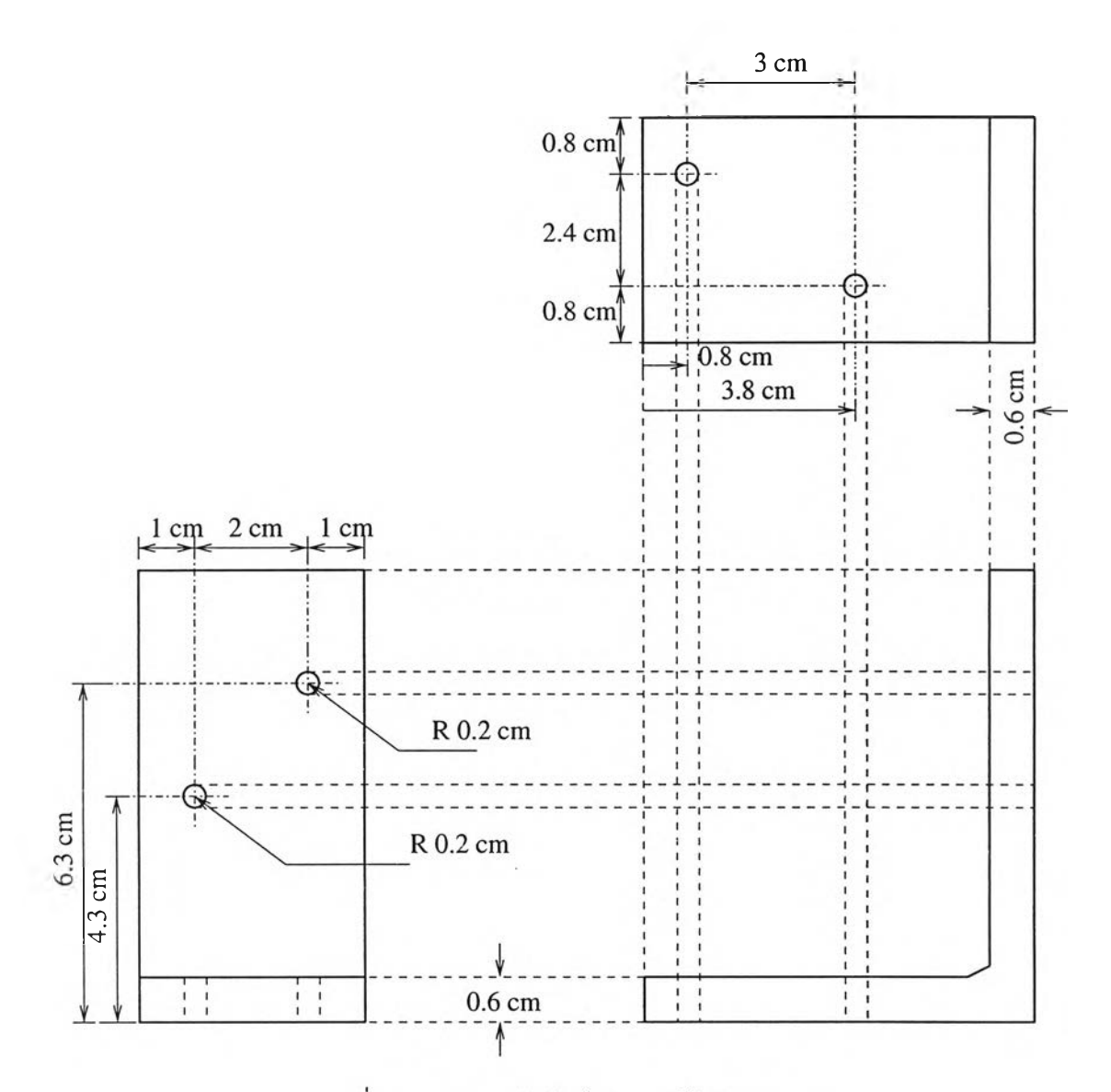

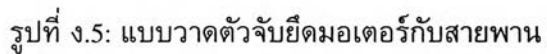

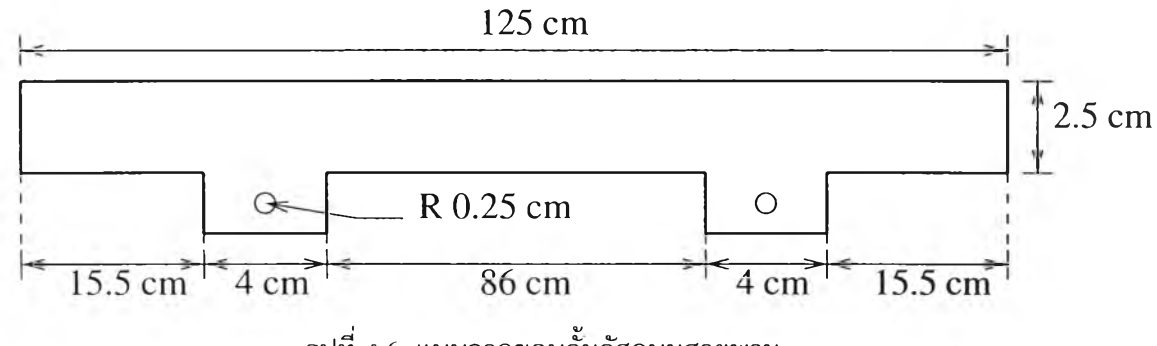

**รูปที่ ง.6: แบบวาดขอบกั้นว้สดุบนสายพาน**

#### **ภาคผนวก จ**

# **ค่าพารามิเตอร์จากการวนซํ้าในการทดลอง**

**วิธีปรับจูนการปัอนกลับวนซํ้าให้ทิศทางการค้นหา ค่าประมาณ เฮสเซียนเมทริกซ์ และขนาดความยาวของ การค้นหาในการทดลองตามตาราง ดังต่อไปนี้**

| การวนซ้ำครั้งที่        | ทิศทางการค้นหา                                                          | ค่าประมาณเฮสเซียนเมทริกซ์                                                                                       | ขนาด         |
|-------------------------|-------------------------------------------------------------------------|----------------------------------------------------------------------------------------------------|--------------|
| $\mathbf{1}$            | $10^5 \times \begin{bmatrix} -0.0066 & 2.0214 & 0.0010 \end{bmatrix}^T$ | 0.0000<br>0.0000<br>0.0003<br>$10^9$ $\times$<br> 0.0003<br>0.0000<br>1.5605<br>0.0000<br>0.0000<br>0.0000      | $\mathbf{1}$ |
| $\sqrt{2}$              | $\begin{bmatrix} -13.3733 & -263.9118 & 1.4096 \end{bmatrix}^T$         | 0.0000<br>0.0000<br>0.0003<br>$10^9$ $\times$<br>0.0003<br>0.0000<br>1.5698<br>0.0000<br>0.0000<br>0.0000       | $\mathbf{1}$ |
| $\overline{\mathbf{3}}$ | $\begin{bmatrix} -12.5078 & -86.8712 & 1.1852 \end{bmatrix}^T$          | 0.0002<br>0.0000<br>0.0000<br>$10^9$ $\times$<br>0.0002<br>1.6270<br>0.0001<br>0.0000<br>$-0.0001$<br>0.0000    | 1            |
| $\overline{\mathbf{4}}$ | $\begin{bmatrix} -7.2605 & -296.2668 & 1.0620 \end{bmatrix}^T$          | 0.0000<br>0.0002<br>0.0000<br>$10^9$ $\times$<br>0.0002<br>1.6275<br>$-0.0001$<br>0.0000<br>$-0.0001$<br>0.0000 | $\mathbf{1}$ |
| 5                       | $\begin{bmatrix} -4.2306 & 49.2768 & 1.3282 \end{bmatrix}^T$            | 0.0000<br>0.0002<br>0.0000<br>$10^9$ $\times$<br>0.0002<br>$-0.0001$<br>1.6289<br>0.0000<br>$-0.0001$<br>0.0000 | $\mathbf{1}$ |
| 6                       | $\begin{bmatrix} -3.5986 & -74.9295 & 1.0315 \end{bmatrix}^T$           | 0.0000<br>0.0002<br>0.0000<br>$10^9$ $\times$<br>0.0002<br>1.6321<br>$-0.0001$<br>0.0000<br>0.0000<br>$-0.0001$ | $\mathbf{l}$ |
| $\boldsymbol{7}$        | $\begin{bmatrix} -1.2433 & 88.2985 & 1.4542 \end{bmatrix}^T$            | 0.0000<br>0.0002<br>0.0000<br>$10^9$ $\times$<br>0.0002<br>$-0.0001$<br>1.6322<br>0.0000<br>$-0.0001$<br>0.0000 | $\mathbf{1}$ |
| $\bf8$                  | $\begin{bmatrix} -0.9143 & 176.4346 & 0.2325 \end{bmatrix}^T$           | 0.0000<br>0.0002<br>0.0000<br>$10^9$ $\times$<br>0.0002<br>1.6310<br>$-0.0001$<br>0.0000<br>0.0000<br>$-0.0001$ | 1            |

**ตารางที่ จ .1: สภาวะที่ไม่มีมวลภาระ เมือ** *Po =* **[0.01 0.001 0.001]T**

| ุ<br>การวนซ้ำครั้งที่ | ทิศทางการค้นหา                                                                   | ์ ค่าประมาณเฮสเซียนเมทริกซ์ |           |           |           | ขนาด         |
|-----------------------|----------------------------------------------------------------------------------|-----------------------------|-----------|-----------|-----------|--------------|
|                       |                                                                                  |                             | 0.0001    | 0.0007    | 0.0000    |              |
| 1                     | $10^5 \times \begin{bmatrix} -0.0034 & 1.0241 & 0.0011 \end{bmatrix}^T$          | $10^8$ $\times$             | 0.0007    | 4.0380    | $-0.0001$ | $\mathbf{1}$ |
|                       |                                                                                  |                             | 0.0000    | $-0.0001$ | 0.0001    |              |
|                       |                                                                                  |                             | 0.0001    | 0.0009    | 0.0000    |              |
| $\mathbf 2$           | $10^3 \times \begin{bmatrix} -0.0085 & -1.7506 & 0.0024 \end{bmatrix}^T$         | $10^8$ $\times$             | 0.0009    | 4.0038    | $-0.0002$ |              |
|                       |                                                                                  |                             | 0.0000    | $-0.0002$ | 0.0001    |              |
|                       |                                                                                  |                             | 0.0000    | 0.0086    | 0.0000    |              |
| 3                     | $10^3 \times \begin{bmatrix} -0.0082 & 1.6580 & 0.0020 \end{bmatrix}^T$          | $10^8$ $\times$             | 0.0086    | 2.4468    | $-0.0020$ | $\mathbf{1}$ |
|                       |                                                                                  |                             | 0.0000    | $-0.0020$ | 0.0001    |              |
|                       | $\begin{bmatrix} -3.2608 & 495.5352 & 0.9481 \end{bmatrix}^T$                    | $10^8$ $\times$             | 0.0000    | 0.0088    | 0.0000    |              |
| 4                     |                                                                                  |                             | 0.0088    | 2.4289    | $-0.0021$ |              |
|                       |                                                                                  |                             | 0.0000    | $-0.0021$ | 0.0001    |              |
|                       |                                                                                  |                             | 0.0000    | 0.0089    | 0.0000    |              |
| 5                     | $\begin{bmatrix} -3.0405 & 313.7845 & 0.9284 \end{bmatrix}^T$<br>$10^8$ $\times$ |                             | 0.0089    | 2.4193    | $-0.0021$ |              |
|                       |                                                                                  | 0.0000                      | $-0.0021$ | 0.0001    |           |              |
| 6                     |                                                                                  |                             | 0.0000    | 0.0090    | 0.0000    |              |
|                       | $\begin{bmatrix} -1.3670 & 134.6251 & 0.3347 \end{bmatrix}^T$                    | $10^9$ $\times$             | 0.0090    | 2.4177    | $-0.0021$ | $\mathbf{1}$ |
|                       |                                                                                  |                             | 0.0000    | $-0.0021$ | 0.0001    |              |
| 7                     |                                                                                  |                             | 0.0000    | 0.0090    | 0.0000    |              |
|                       | $\begin{bmatrix} -1.0105 & 114.2095 & 0.2773 \end{bmatrix}^T$                    | $10^8$ $\times$             | 0.0090    | 2.4164    | $-0.0021$ |              |
|                       |                                                                                  |                             | 0.0000    | $-0.0021$ | 0.0001    |              |

**ต ารางท ี, จ .2: ส ภ าวะท ี่ไม ่ม ีม วล ภ าระ เมือ** *P0* **= [0.01 0.002 0.002]T**

**ตารางที่ จ.3: สภาวะที่มวลภาระหนัก 300 กรัม เมือ** *Po* **= [0.012 0.0017 0.0018]r**

| การวนชำครั้งที่         | ์ ค่าประมาณเฮสเชียนเม <b>ทริกซ์</b><br>ทิศทางการค้นหา                                     |                                     |        |           | ขนาด      |  |
|-------------------------|-------------------------------------------------------------------------------------------|-------------------------------------|--------|-----------|-----------|--|
|                         |                                                                                           |                                     | 0.0001 | 0.0009    | 0.0000    |  |
|                         | $10^5 \times \begin{bmatrix} -0.0039 & 1.3236 & 0.0010 \end{bmatrix}^T$ 10 <sup>8</sup> x |                                     | 0.0009 | 5.3053    | $-0.0001$ |  |
|                         |                                                                                           |                                     | 0.0000 | $-0.0001$ | 0.0000    |  |
|                         |                                                                                           |                                     | 0.0001 | 0.0011    | 0.0000    |  |
| $\overline{2}$          | $10^3 \times \begin{bmatrix} -0.0096 & 1.9958 & 0.0010 \end{bmatrix}^T$ 10 <sup>8</sup> × |                                     | 0.0011 | 5.2614    | $-0.0002$ |  |
|                         |                                                                                           |                                     | 0.0000 | $-0.0002$ | 0.0000    |  |
|                         | $10^3 \times \begin{bmatrix} -0.0097 & 1.9610 & 0.0012 \end{bmatrix}^T$                   | $10^8$ $\times$                     | 0.0001 | 0.0127    | 0.0000    |  |
| $\overline{\mathbf{3}}$ |                                                                                           |                                     | 0.0127 | 3.1332    | $-0.0022$ |  |
|                         |                                                                                           |                                     | 0.0000 | $-0.0022$ | 0.0000    |  |
|                         |                                                                                           |                                     | 0.0001 | 0.0127    | 0.0000    |  |
| 4                       | $\begin{bmatrix} -0.7194 & 107.1524 & 0.2691 \end{bmatrix}^T$                             | $10^8$ $\times$                     | 0.0127 | 3.1328    | $-0.0022$ |  |
|                         |                                                                                           |                                     | 0.0000 | $-0.0022$ | 0.0000    |  |
| 5                       |                                                                                           |                                     | 0.0001 | 0.0127    | 0.0000    |  |
|                         | $\begin{bmatrix} -0.6482 & 128.4519 & 0.2461 \end{bmatrix}^T$                             | $10^8$ $\times$<br>0.0127<br>3.1120 |        | $-0.0022$ | 0.01      |  |
|                         |                                                                                           |                                     | 0.0000 | $-0.0022$ | 0.0000    |  |

| ตารางที่ จ.4: สภาวะที่มวลภาระหนัก 300 กรัม เมื่อ $\rho_0 = [0.01 \;\; 0.0009 \;\; 0.0008]^T$ |                                                                         |                             |                               |                               |                               |              |  |
|----------------------------------------------------------------------------------------------|-------------------------------------------------------------------------|-----------------------------|-------------------------------|-------------------------------|-------------------------------|--------------|--|
| การวนซ้ำครั้งที่                                                                             | ทิศทางการค้นหา                                                          | ์ ค่าประมาณเฮสเซียนเมทริกซ์ |                               |                               |                               | ขนาด         |  |
| $\mathbf{I}$                                                                                 | $10^4 \times \begin{bmatrix} -0.0406 & 7.9001 & 0.0171 \end{bmatrix}^T$ | $10^8$ $\times$             | 0.0001<br>0.0011<br>0.0000    | 0.0011<br>6.4210<br>$-0.0001$ | 0.0000<br>$-0.0001$<br>0.0002 | 1            |  |
| $\mathbf 2$                                                                                  | $\begin{bmatrix} -6.4229 & -701.9707 & 1.1701 \end{bmatrix}^T$          | $10^8$ $\times$             | 0.0001<br>0.0011<br>0.0000    | 0.0011<br>6.4689<br>$-0.0001$ | 0.0000<br>$-0.0001$<br>0.0002 | $\mathbf{1}$ |  |
| 3                                                                                            | $\begin{bmatrix} -5.9271 & -609.8872 & 1.0334 \end{bmatrix}^T$          | $10^8$ $\times$             | 0.0000<br>$-0.0046$<br>0.0000 | $-0.0046$<br>5.9118<br>0.0008 | 0.0000<br>0.0008<br>0.0002    | $\mathbf{1}$ |  |
| $\overline{\mathcal{A}}$                                                                     | $\begin{bmatrix} -4.5255 & -420.6454 & 1.0225 \end{bmatrix}^T$          | $10^8$ $\times$             | 0.0000<br>$-0.0049$<br>0.0000 | $-0.0049$<br>5.8807<br>0.0009 | 0.0000<br>0.0009<br>0.0002    | $\mathbf{1}$ |  |
| $\mathsf S$                                                                                  | $\begin{bmatrix} -2.0827 & 0.6808 & 1.0827 \end{bmatrix}^T$             | $10^8$ x                    | 0.0000<br>$-0.0049$<br>0.0000 | $-0.0049$<br>5.8879<br>0.0010 | 0.0000<br>0.0010<br>0.0002    | $\mathbf{1}$ |  |
| 6                                                                                            | $\begin{bmatrix} -1.3033 & 137.7955 & 0.2381 \end{bmatrix}^T$           | $10^8$ $\times$             | 0.0000<br>$-0.0049$<br>0.0000 | $-0.0049$<br>5.8990<br>0.0009 | 0.0000<br>0.0009<br>0.0002    | 0.1          |  |
| $\overline{\phantom{a}}$                                                                     | $\begin{bmatrix} -1.5569 & 60.5533 & 1.0582 \end{bmatrix}^T$            | $10^8$ $\times$             | 0.0000<br>$-0.0048$<br>0.0000 | $-0.0048$<br>5.8834<br>0.0010 | 0.0000<br>0.0010<br>0.0002    | 0.01         |  |

 $\boldsymbol{\mathsf{b}}$ ตารางที่ จ.5: สภาวะที่มวลภาระหนัก 600 กรัม เมื่อ  $\rho_{\mathsf{0}} = \left[0.015\;\;0.008\;\;0.005\right]^T$ 

| การวนช้ำครั้งที่ | ทิศทางการค้นหา                                                                            | ค่าประมาณเฮสเซียนเมทริกซ์                          | ขนาด |
|------------------|-------------------------------------------------------------------------------------------|----------------------------------------------------|------|
|                  |                                                                                           | 0.0002<br>0.0012<br>$-0.0001$                      |      |
|                  | $10^3 \times \begin{bmatrix} -0.0432 & 5.1455 & 0.0176 \end{bmatrix}^T$ 10 <sup>6</sup> x | 0.0012<br>6.5337<br>$-0.0003$                      |      |
|                  |                                                                                           | $-0.0001$<br>$-0.0003$<br>0.0002                   |      |
|                  |                                                                                           | 0.0003<br>0.0121<br>0.0001                         |      |
| $\overline{2}$   | $10^3 \times \begin{bmatrix} -0.0013 & 3.7105 & 0.0392 \end{bmatrix}^T$ 10 <sup>6</sup> x | 0.0121<br>4.6384<br>$-0.0111$                      |      |
|                  |                                                                                           | $-0.0111$<br>0.0001<br>0.0002                      |      |
|                  |                                                                                           | $ 0.0003\rangle$<br>0.0120<br>0.0001               |      |
| 3                | $\begin{bmatrix} 0.5892 & 138.3860 & 4.5166 \end{bmatrix}^T$                              | $10^6$ $\times$<br> 0.0120 <br>4.6430<br>$-0.0117$ |      |
|                  |                                                                                           | 0.0001<br>$-0.0117$<br>0.0002                      |      |
|                  |                                                                                           | 0.0003<br>0.0115<br>0.0001                         |      |
| 4                | $\begin{bmatrix} 0.5019 & 133.5347 & 4.0882 \end{bmatrix}^T$                              | $10^6$ $\times$<br> 0.0115 <br>4.5206<br>$-0.0156$ |      |
|                  |                                                                                           | $-0.0156$<br>0.0001<br>0.0001                      |      |

| ิการวนซ้ำครั้งที <del>่</del> | ทิศทางการค้นหา                                                                            | ค่าประมาณเฮสเชียนเมทริกซ์                                                         | ขนาด |
|-------------------------------|-------------------------------------------------------------------------------------------|-----------------------------------------------------------------------------------|------|
|                               | $10^3 \times \begin{bmatrix} -0.0753 & 1.9332 & 0.0322 \end{bmatrix}^T$ 10 <sup>7</sup> × | 0.0000<br>0.0000<br>0.0004                                                        |      |
|                               |                                                                                           | $\begin{bmatrix} 0.0004 & 2.1711 \end{bmatrix}$<br>$-0.0001$                      |      |
|                               |                                                                                           | 0.0000<br>$-0.0001$<br>0.0001                                                     |      |
| $\overline{2}$                | $\begin{bmatrix} -0.5781 & 123.1884 & 0.1627 \end{bmatrix}^T$                             | 0.0000<br> 0.0000 <br>0.0004                                                      |      |
|                               |                                                                                           | $\frac{10^7 \times}{200}$<br>2.1690<br> 0.0004 <br>$-0.0001$                      | 0.1  |
|                               |                                                                                           | $-0.0001$<br>0.0000<br>0.0001                                                     |      |
| 3                             |                                                                                           | 0.0000<br>0.0000<br>0.0038                                                        |      |
|                               | $\begin{bmatrix} -0.5633 & 122.5857 & 0.1613 \end{bmatrix}^T$                             | $\begin{array}{ l} 0.0038 & 1.4486 \end{array}$<br>  $10^8$ $\times$<br>$-0.0010$ |      |
|                               |                                                                                           | $-0.0010$<br>0.0000<br>0.0001                                                     |      |

**ต า ร า ง ท ี่ จ .6: ส ภ า ว ะ ท ี่ม ว ล ภ า ร ะ ห น ัก 6 0 0 ก ร ัม เม ื่อ** *Po* **= [0 .0 1 9 0 .0 0 3 0 .0 0 2 ]T**

ตารางที่ จ.7: สภาวะที่มวลภาระหนัก 900 กรัม เมื่อ  $\rho_0 = \left[0.01\;\; 0.002\;\; 0.002\right]^T$ 

| การวนซ้ำครั้งที่        | ทิศทางการค้นหา                                                                            | ค่าประมาณเฮสเชียนเมทริกซ์ |        |           |           | ขนาด |
|-------------------------|-------------------------------------------------------------------------------------------|---------------------------|--------|-----------|-----------|------|
|                         |                                                                                           |                           | 0.0001 | 0.0007    | 0.0000    |      |
|                         | $10^5 \times \begin{bmatrix} -0.0036 & 1.2176 & 0.0012 \end{bmatrix}^T$                   | $10^8$ $\times$           | 0.0007 | 4.4504    | $-0.0001$ |      |
|                         |                                                                                           |                           | 0.0000 | $-0.0001$ | 0.0001    |      |
|                         |                                                                                           |                           | 0.0001 | 0.0009    | 0.0000    |      |
| $\sqrt{2}$              | $10^3 \times \begin{bmatrix} -0.0064 & 1.0576 & 0.0010 \end{bmatrix}^T$ 10 <sup>8</sup> x |                           | 0.0009 | 4.4360    | $-0.0001$ | 0.01 |
|                         |                                                                                           |                           | 0.0000 | $-0.0001$ | 0.0001    |      |
|                         | $\begin{bmatrix} -6.7709 & 852.7898 & 1.2122 \end{bmatrix}^T$                             | $10^8$ $\times$           | 0.0000 | 0.0121    | 0.0000    |      |
| 3                       |                                                                                           |                           | 0.0121 | 5.3494    | $-0.0036$ |      |
|                         |                                                                                           |                           | 0.0000 | $-0.0036$ | 0.0001    |      |
| $\overline{\mathbf{4}}$ |                                                                                           |                           | 0.0000 | 0.0122    | 0.0000    |      |
|                         | $\begin{bmatrix} -1.8350 & 119.5197 & 1.0618 \end{bmatrix}^T$                             | $10^8$ $\times$           | 0.0122 | 5.3491    | $-0.0036$ |      |
|                         |                                                                                           |                           | 0.0000 | $-0.0036$ | 0.0001    |      |
| 5                       |                                                                                           |                           | 0.0000 | 0.0122    | 0.0000    |      |
|                         | $\begin{bmatrix} -1.8393 & 47.5074 & 0.9758 \end{bmatrix}^T$                              | $10^8$ $\times$           | 0.0122 | 5.3631    | $-0.0036$ |      |
|                         |                                                                                           |                           | 0.0000 | $-0.0036$ | 0.0001    |      |

**ตารางที จ.ร: สภาวะที่มวลภาระหนัก 900 กรัม เมื่อ** *Po* **= [0.02 0.0001 0.0001]T**

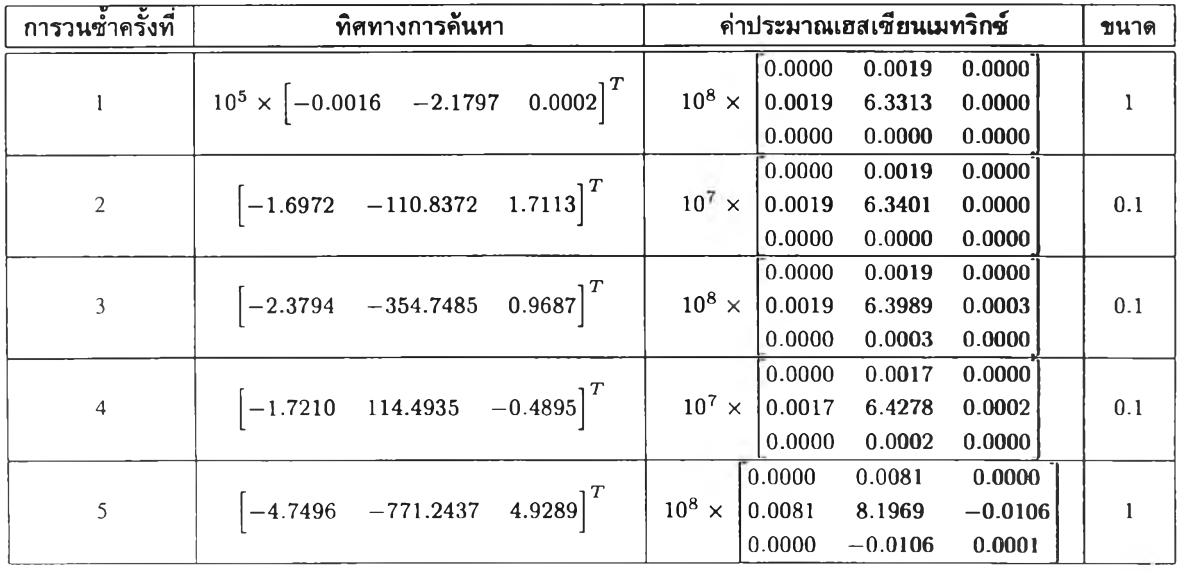

## **ประวัติผู้เขียนวิทยานิพนธ์**

**นายกิตติพงไ5 เธียรจันทร์วงศ์ เป็นบุตรของนายเฉลียว เธียรจันทร์วงศ์ และนางสุวณีย์ แซ่ดิ้น สำเร็จ การศึกษาระดับปริญ ญาวิศวกรรมศาลตรบัณฑิต สาขาวิชาวิศวกรรมไฟฟ้า จากสถาบันเทคโนโลยีพระจอม เกล้าพระนครเหนือ เมื่อปีการศึกษา 2547 และเข้าศึกษาต่อในหลักสูตรวิศวกรรมศาสตรมหาบัณฑิต ในปี การศึกษาถัดมา ณ ภาควิชาวิศวกรรมไฟ ฟ้า คณ ะวิศวกรรมศาสตร์ จุฬาลงกรณ์มหาวิทยาลัย สังกัดห้อง ปฏิป้ติการวิจัยระบบควบคุม โดยได้รับทุนอุดหนุนการศึกษาจากโครงการศิษย์ก้นกุฏิ ภาควิชาวิศวกรรม ไฟฟ้า**

**ผลงานทางวิชาการที่ได้เข้าร่วมในสัมมนาวิชาการในประเทศ**

*การออกแบบตัวควบคุมพลวัตลำหรับระบบขับเคลื่อนสายพานลำเลียงโดยวิธีปรับจูนการป็อนกลับวนซํ้า* **ผู้แต่งร่วมคือ รศ.ดร.เดวิด บรรเจิดพงศ์ชัย ณ การประชุมวิชาการทางวิศวกรรมไฟฟ้าครั้งที่ 28 ภาค วิชาวิศวกรรมไฟฟ้า คณ ะวิศวกรรมศาสตร์ มหาวิทยาลัยธรรมศาสตร์ เดือนตุลาคม พ.ศ. 2548**

**ผลงานที่ได้เข้าร่วมกิจกรรมทางวิชาการนอกหลักสูตรระหว่างการศึกษาในระดับปริญ ญ ามหาบัณฑิต**

*การควบคุมระบบขับเคลื่อนสายพานลำเลียง* **งานนิทรรศการทางวิศวกรรม ครั้งที่ 14 ณ คณะ วิศวกรรมศาสตร์ จุฬาลงกรณ์มหาวิทยาลัย เดือนพฤศจิกายน พ.ศ. 2548**

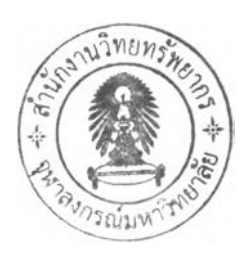